# 國家發展委員會資訊系統 ODF 文件 API 用戶端工具手冊

文件版本:1.2 版

中 華 民 國 108 年 4 月 22 日

# 目錄

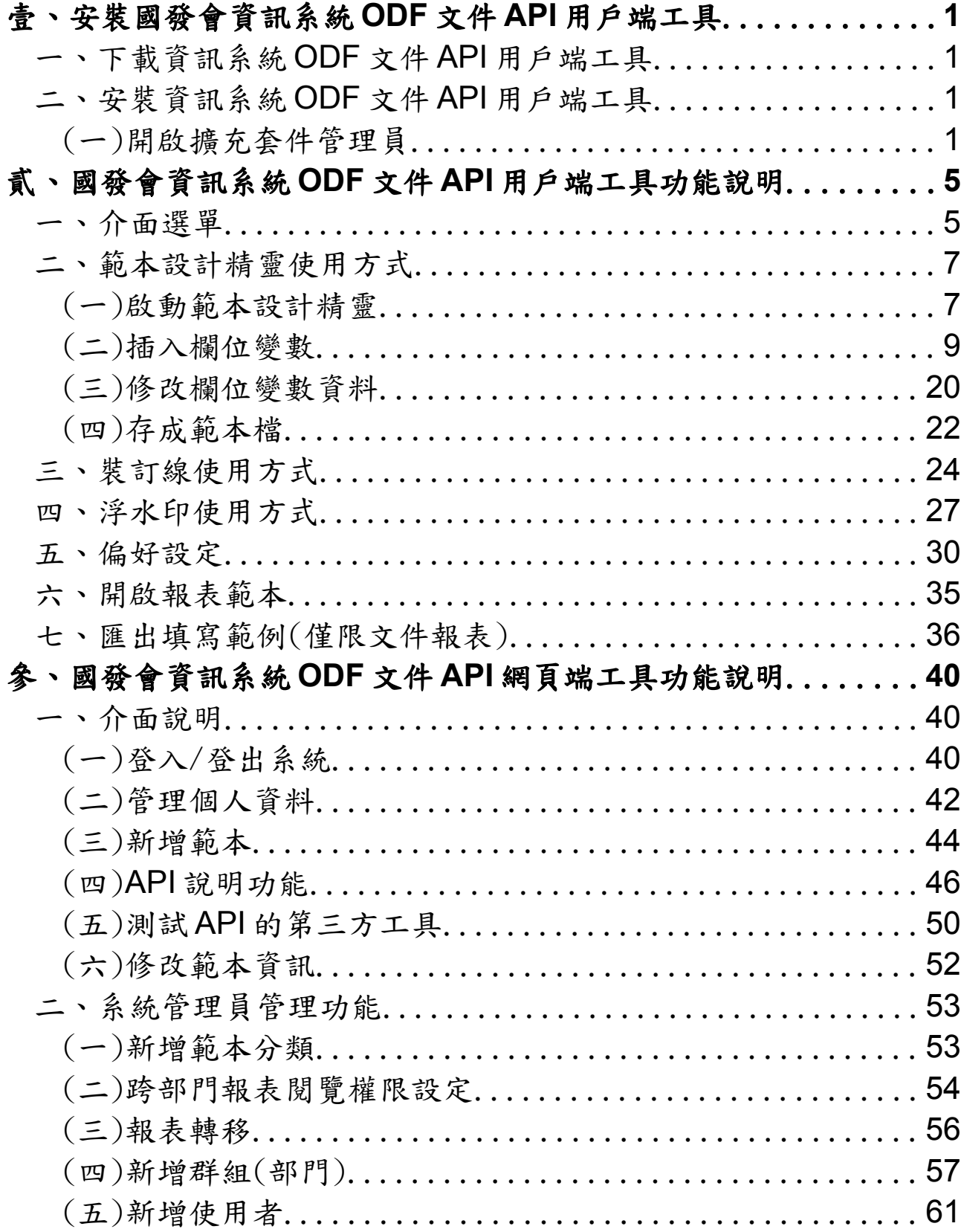

## <span id="page-2-0"></span>壹、安裝國發會資訊系統 **ODF** 文件 **API** 用戶端工具

#### <span id="page-2-3"></span>一、 下載資訊系統 **ODF** 文件 **API** 用戶端工具

請至國發會網站 http://www.ndc.gov.tw > 主要業務 > 基礎服務 > 開放文件 格式(Open Document Format, ODF) > ODF 文件 API

#### <span id="page-2-2"></span>二、 安裝資訊系統 **ODF** 文件 **API** 用戶端工具

#### <span id="page-2-1"></span>(一)開啟擴充套件管理員

本次【資訊系統ODF 文件 API 用戶端工具】是採用 oxt 檔案型態釋出,並未 預載於國發會 ODF 文件應用工具中,故需利用擴充套件管理員的方式安裝 工 具 , 而 本 次 釋 出 的 oxt 套 件 , 也 同 樣 適 用 於 **LibreOffice 5.2.X** 至 **LibreOffice 6.0.X** 系列版本,使用者可依據自身需求安裝於不同環境中。 開啟國發會 ODF 文件應用工具或是 LibreOffice 後,在選單上選擇【工具】-【擴充套件管理員】。

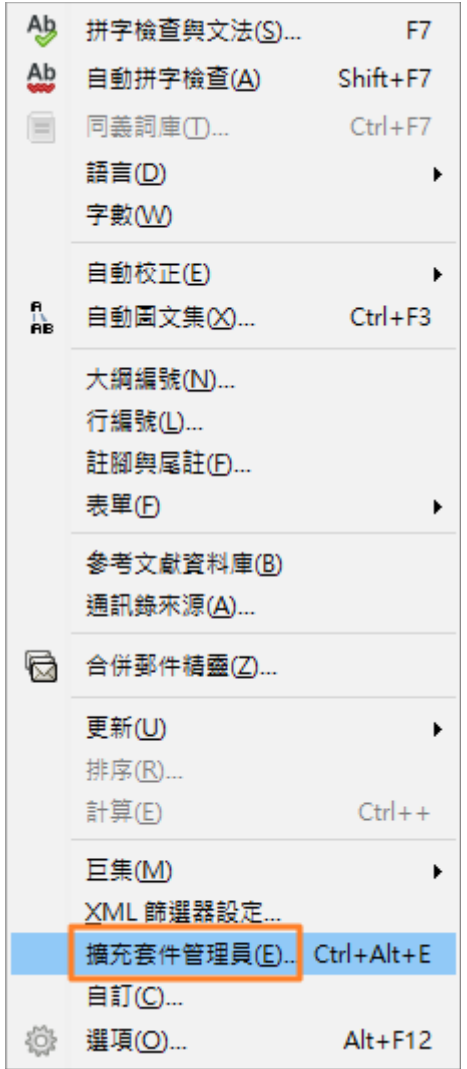

# 會出現【擴充套件管理員】畫面,請點選【加入...】鍵繼續。

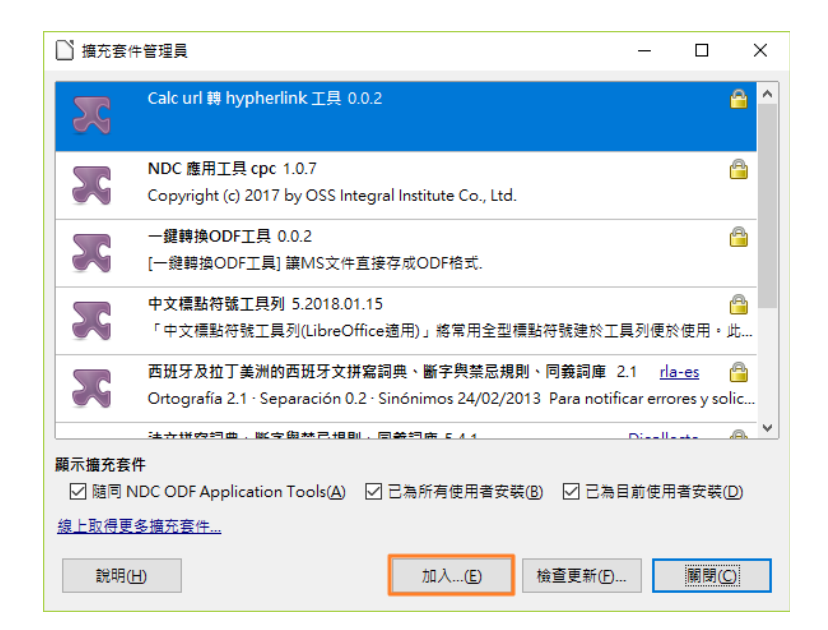

選擇剛剛下載的【ReportAssisant-1.0.3.oxt】,會先出現授權宣告頁面的畫 畫面,一開始右下角的【接受】鍵是沒有功能的,請將授權條款頁面用右方

的 Scroll bar 拉至最下方即可正常,如下圖所示:

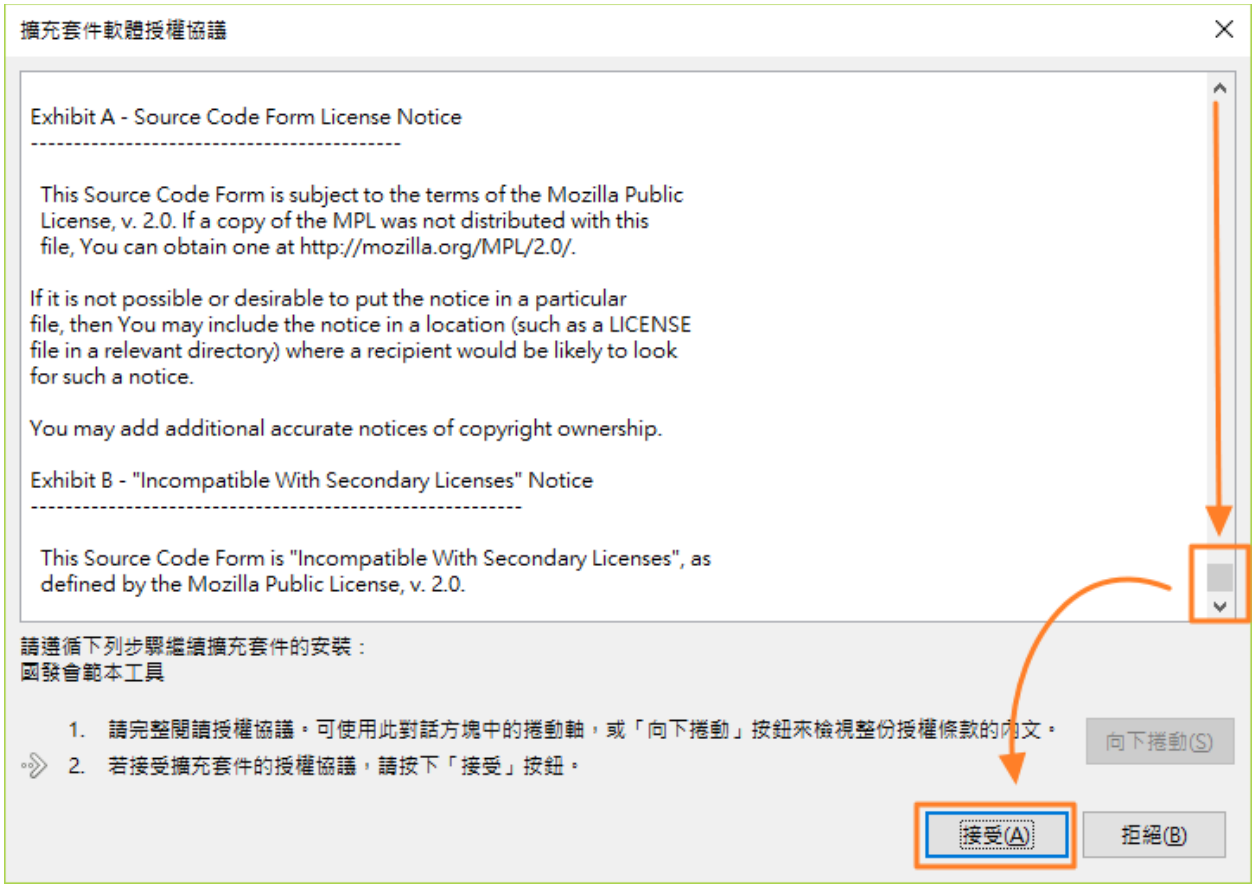

按下【接受】鍵後就會開始安裝擴充套件,安裝完會在擴充畫面看到已經新 增新【國發會範本工具】,確認後按下【關閉】鍵關閉,畫面如下:

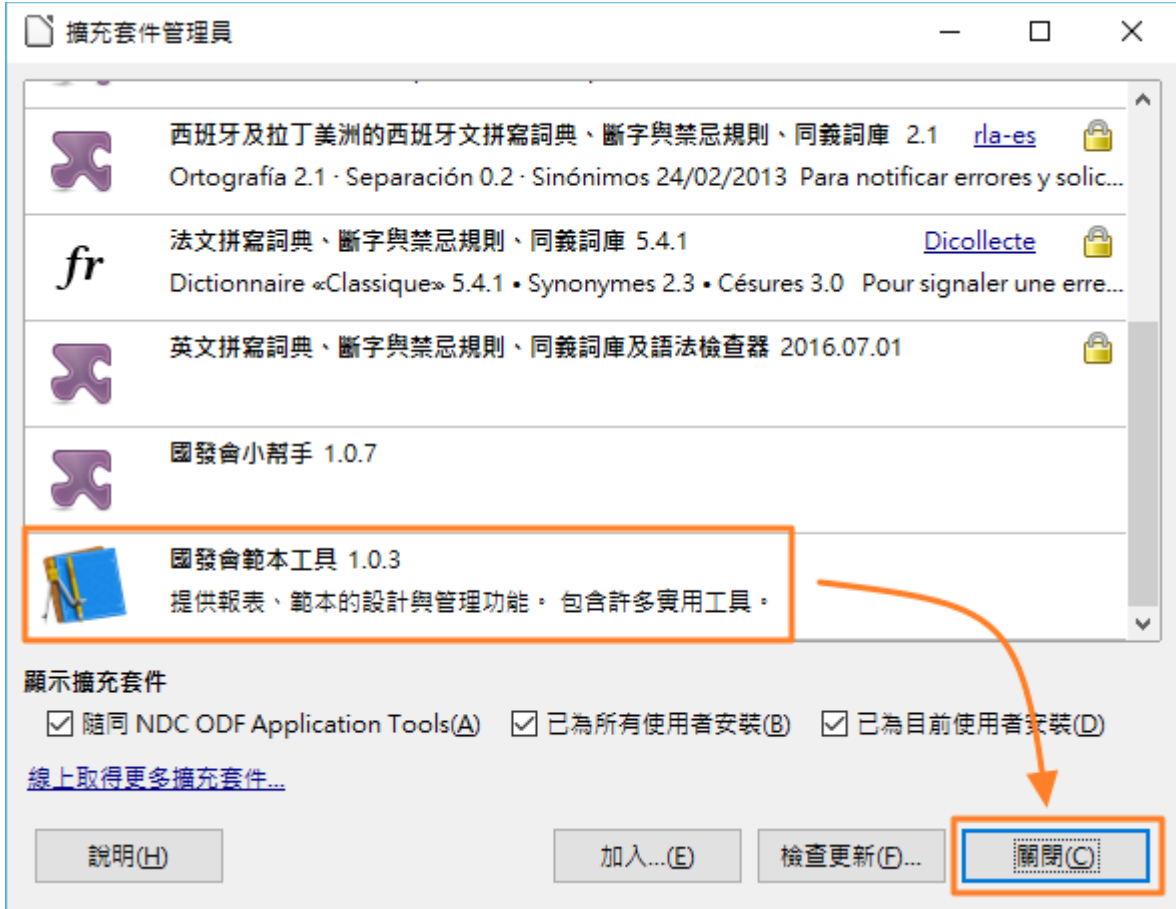

# <span id="page-6-1"></span>貳、國發會資訊系統 **ODF** 文件 **API** 用戶端工具功能說明

# <span id="page-6-0"></span>一、 介面選單

安裝完畢後需重新載入國發會 ODF 文件應用工具或是 Libreoffice,會在畫面 最上方的選單看到【範本工具】的選單,如下圖。

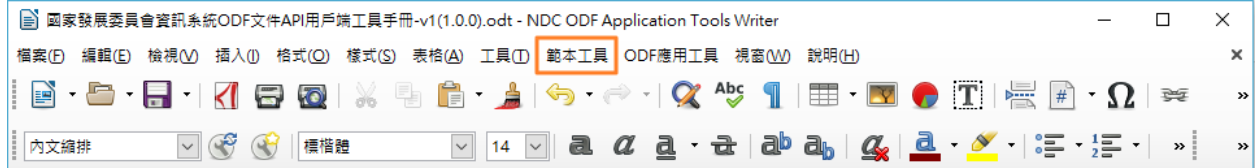

(注意)範本工具只支援 **Writer(**文件)及 **Calc(**試算表)兩種型態。

選單內的功能表如下:

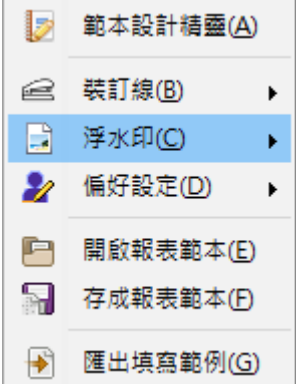

相關功能簡略說明如下:

• 範本設計精靈-為本工具主要功能,用來設計資訊系統報表的基本範

本,並提供賦予報表內部的變數及欄位型態等資訊的 UI 工具。

- 裝訂線-可快速自訂符合公文格式規範的裝訂線樣式,省去自行編輯 裝訂線的問題。
- 浮水印-可快速自訂浮水印,省去自行編輯浮水印的問題。
- 偏好設定-可事先定義使用者個人資訊,以便在編輯範本時可快速加 入文件中,不需重新打字輸入。
- 開啟報表範本-直接開啟存於報表目錄的範本檔,預設的報表目錄可 於偏好設定中定義。
- · 存成報表範本-將定義好的範本,以 ODF 範本檔的方式儲存,預設的 報表存放目錄可於偏好設定中定義。
- · 匯出填寫範例一預設製作好的資訊系統ODF 文件報表,除了可存成系 統報表的內容並上傳至 API 主機供其它系統呼叫使用外,也可以將其 變數取消並置換成預設範例,變成用離線用的範本,讓機關使用者也 能直接匯出來使用。

### <span id="page-8-1"></span>二、 範本設計精靈使用方式

# <span id="page-8-0"></span>(一)啟動範本設計精靈

範本設計精靈為資訊系統 ODF 文件 API 用戶端之主要功能,用來設計資訊 系統報表的基本範本,並提供賦予報表內部的變數及欄位型態等資訊的 UI 工 具,在依照第壹章流程安裝完工具後,請在國發會 ODF 文件應用工具主選 單上選擇【範本工具】-【範本設計精靈】啟動範本設計精靈主畫面。

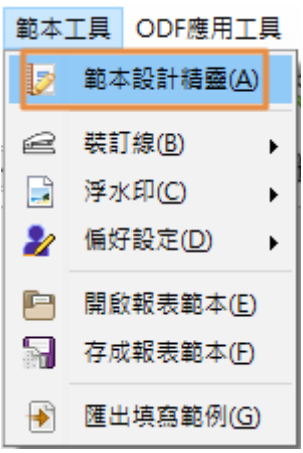

範本設計精靈主畫面如下圖所示,以下為在【Writer】元件中啟動主程式的 畫面,用在設計文件報表類型的報表:

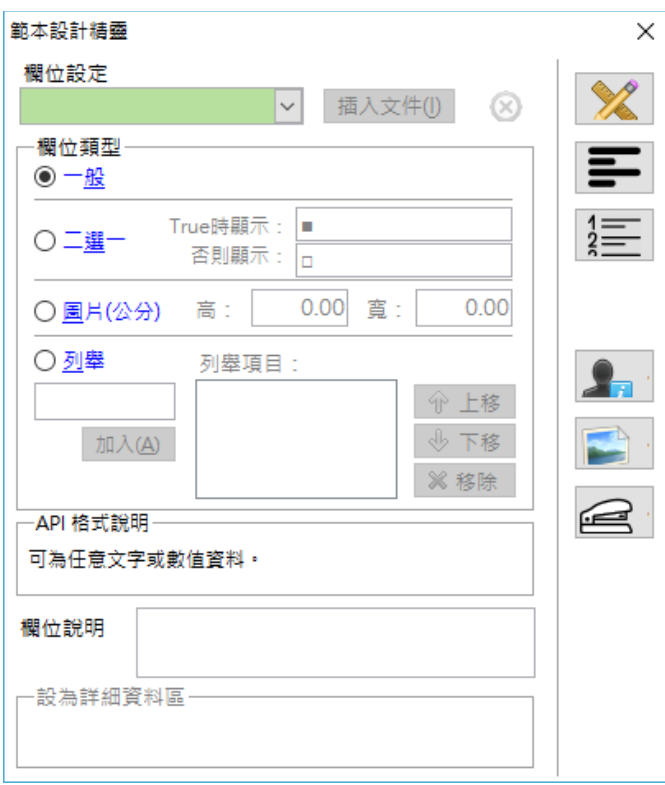

以下為在【Calc】元件中啟動主程式的畫面,用在設計文件報表類型的報表, 不一樣的地方在於【欄位類型】可以做多種選擇,如下圖所示:

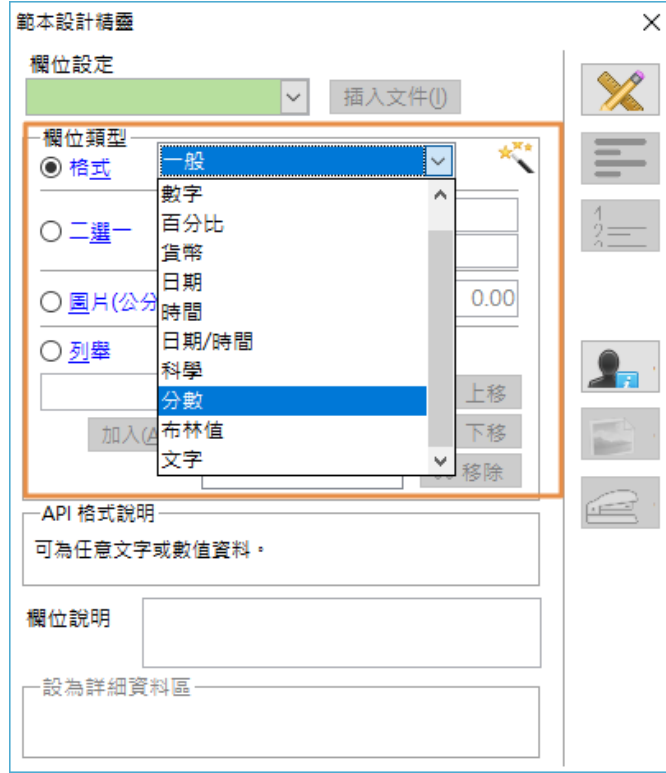

## <span id="page-10-0"></span>(二)插入欄位變數

以下畫面為在【Writer】元件啟動【範本設計精靈】的全貌,在使用範本設 計精靈時,可以一邊修改文件的內容(例如:插入段落、表格內容、修改字 體、顏色,以及搭配應用工具內建的段落樣式等等排版功能),一邊利用設 計精靈插入報表變數,設計出一份多元的 ODF 報表內容。

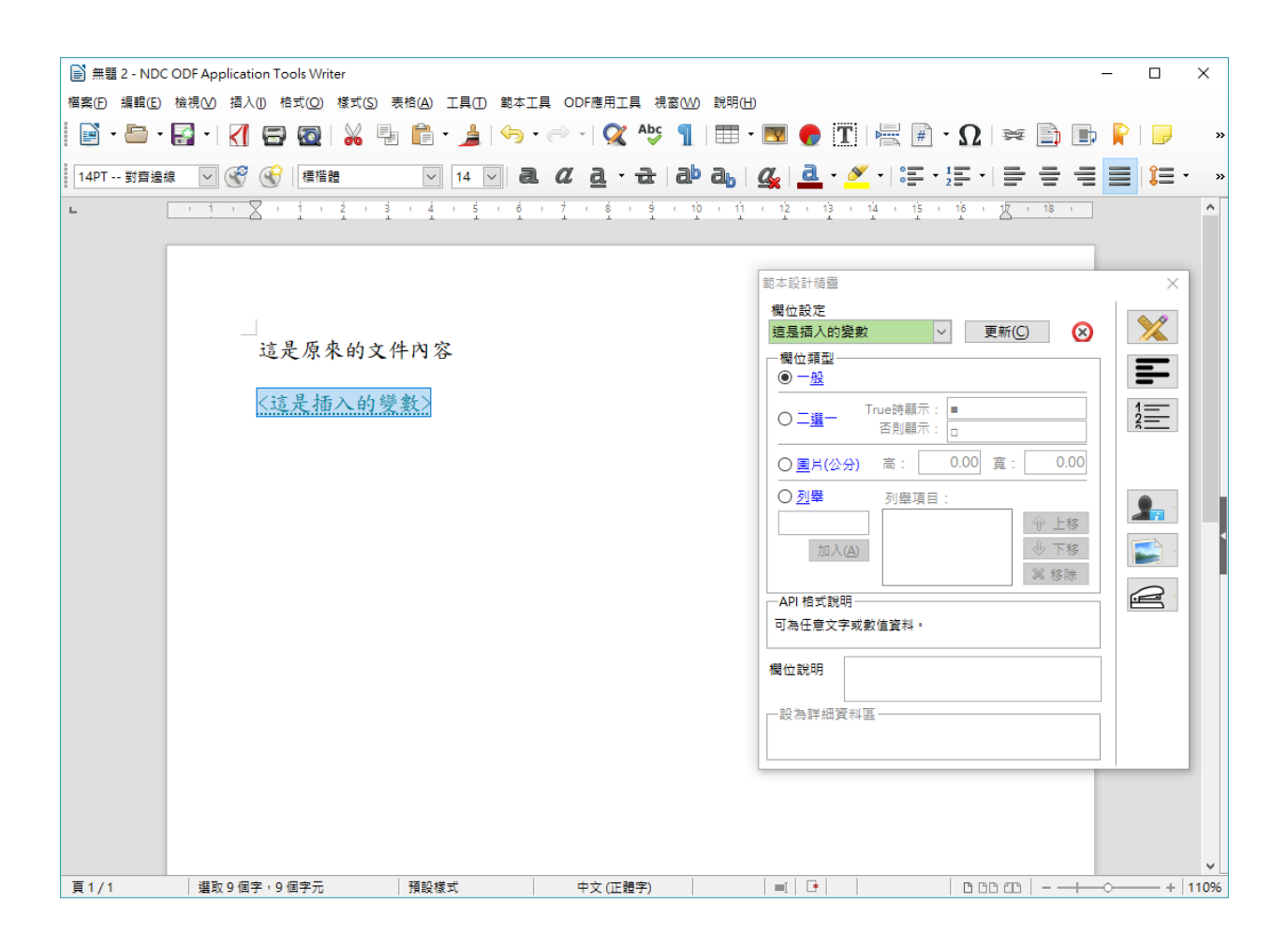

插入變數的方式說明如下:

1. 在新開啟的文件,或是過去已經做好的文件畫面中先啟動範本設計精

靈,用滑鼠點擊要插入變數的位置,如下圖所示。

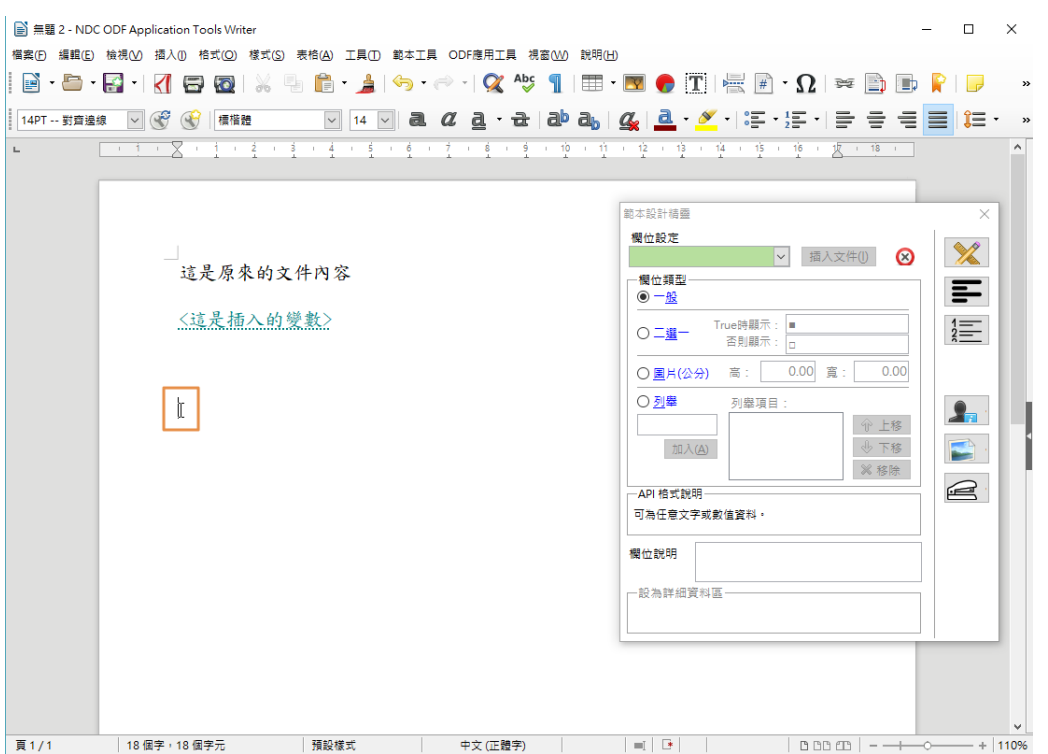

2. 在【範本設計精靈】的【欄位設定】中填入【變數名稱】(變數名稱可 以是中英文,或是 **1** 至 **9**,或是底線符號混用,請勿使用;/\[]{}**,.`~@ #\$%^^&()+=**符號做為變數名稱),如下圖所示:

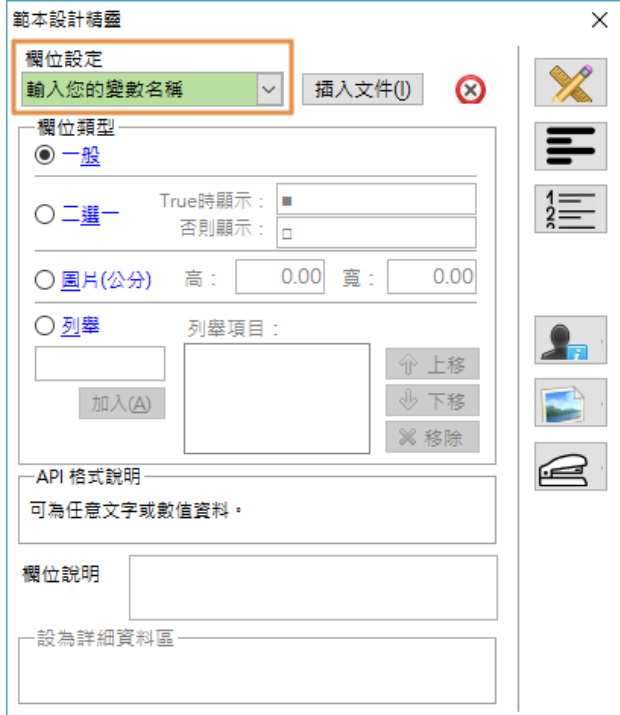

3. 接下來選擇【欄位類型】,目前支援的欄位類型說明如下:

### • 一般(**Calc** 呈現為「格式] )

欄位類型  $\circ$   $-\underline{\mathrm{R}}$ 

定義一般文件字串的變數,在文件類型的報表中(Writer)變數的內容 就是一串文字、數字(包含日期、小數點、科學符號等),對於文件 類型來說,這些都是代表一串文字,但是在試算表類型的報表中 (Calc)欄位類型支援格式的列表如下:

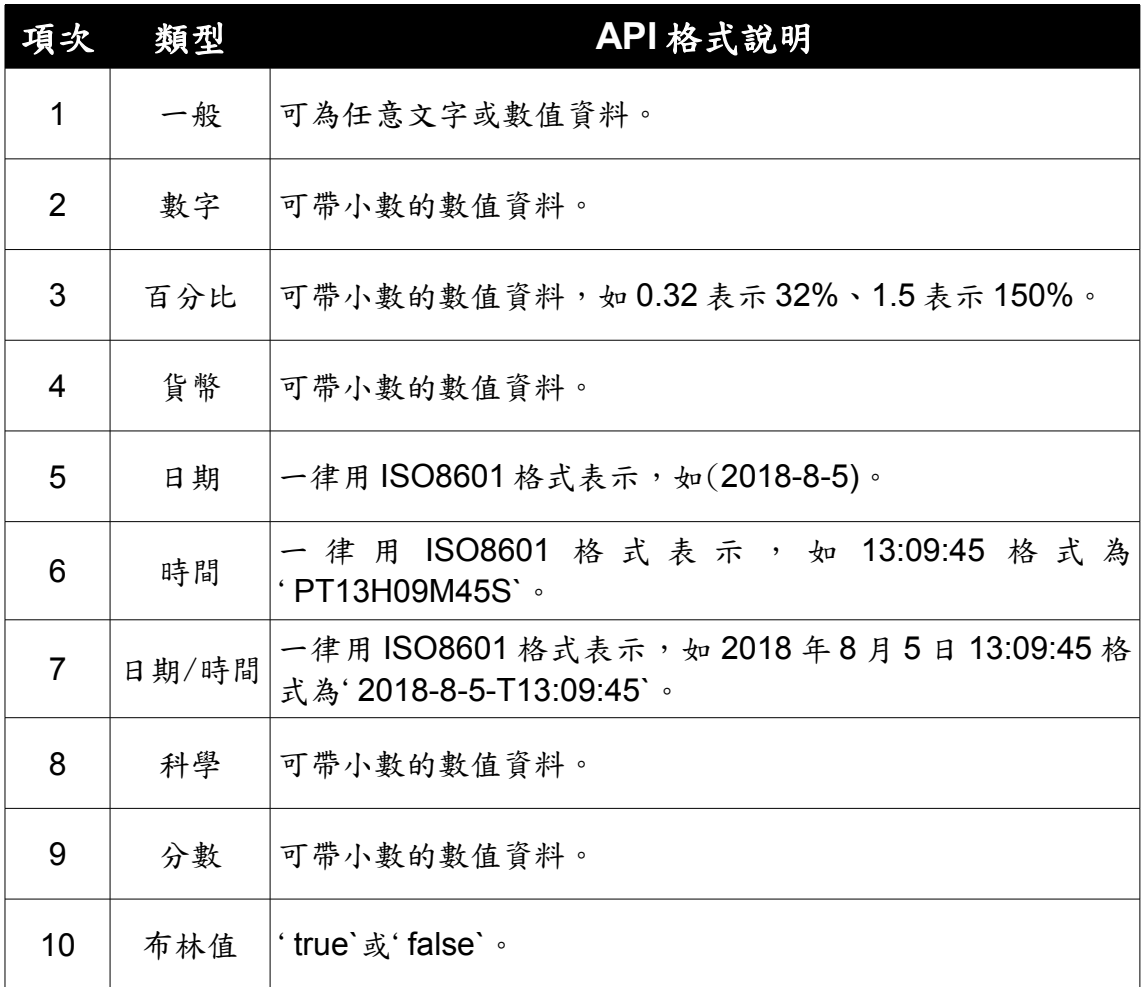

11 文字 一般文字。

在 Calc 的畫面中,還可以點選右方的「進階格式設定」圖示,如下:

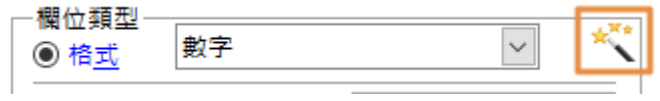

可跳出針對該變數欄位類型的進階設定畫面,使用者可以做更多針對該欄位 的格式調整(僅針對試算表類型的報表),書面如下:

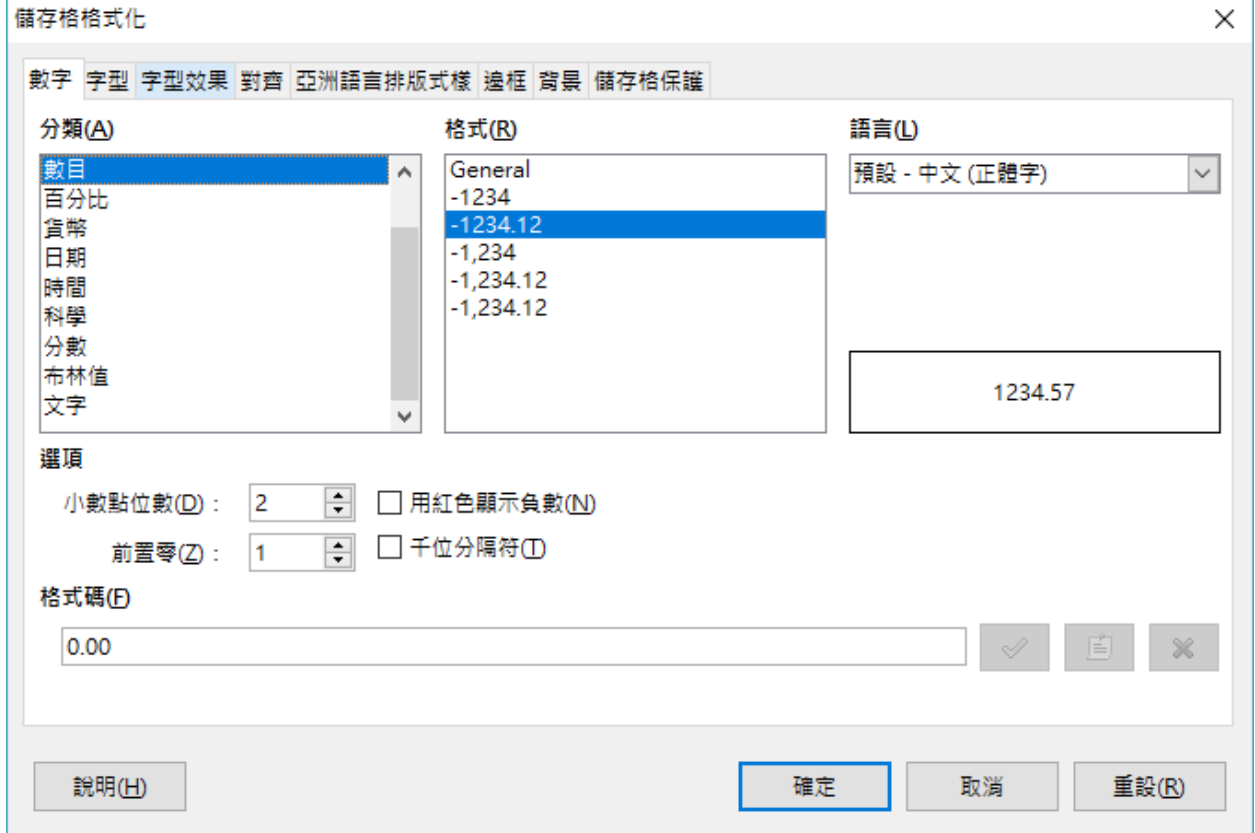

• 二選一

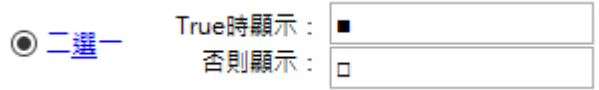

二選一的欄位類型可以用在 checkbox 類型的表單應用上,例如: 「性別」、「是否」、「選項勾選」等等,設計精靈預設使用■□ 符號,使用者也可以利用其他符號取代,例如:●○或是√×等。

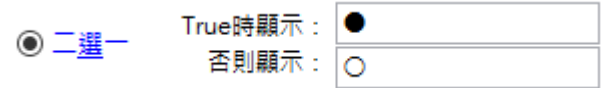

• 圖片(公分)

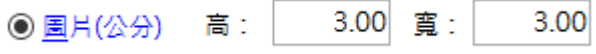

圖片欄位可以指定在報表中插入特定大小(單位為公分)的圖片檔, 支援 png、jpeg、bmp、gif 等常見的圖片格式。

• 列舉

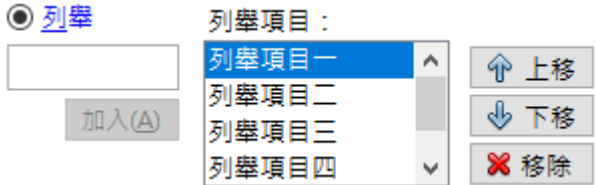

列舉欄位適用於單一欄位超過二個選項以上的資料欄位類型,列舉 項目可以透過上方圖示中的左方新增欄位,並透過「加入」鍵加入 至右方列舉項目列表中,並利用「上移/下移」變更順序,也可以移 除其中的項目。

每一種欄位類型新增之後的畫面,大致如下所示:

# • 文件類型的報表欄位變數畫面

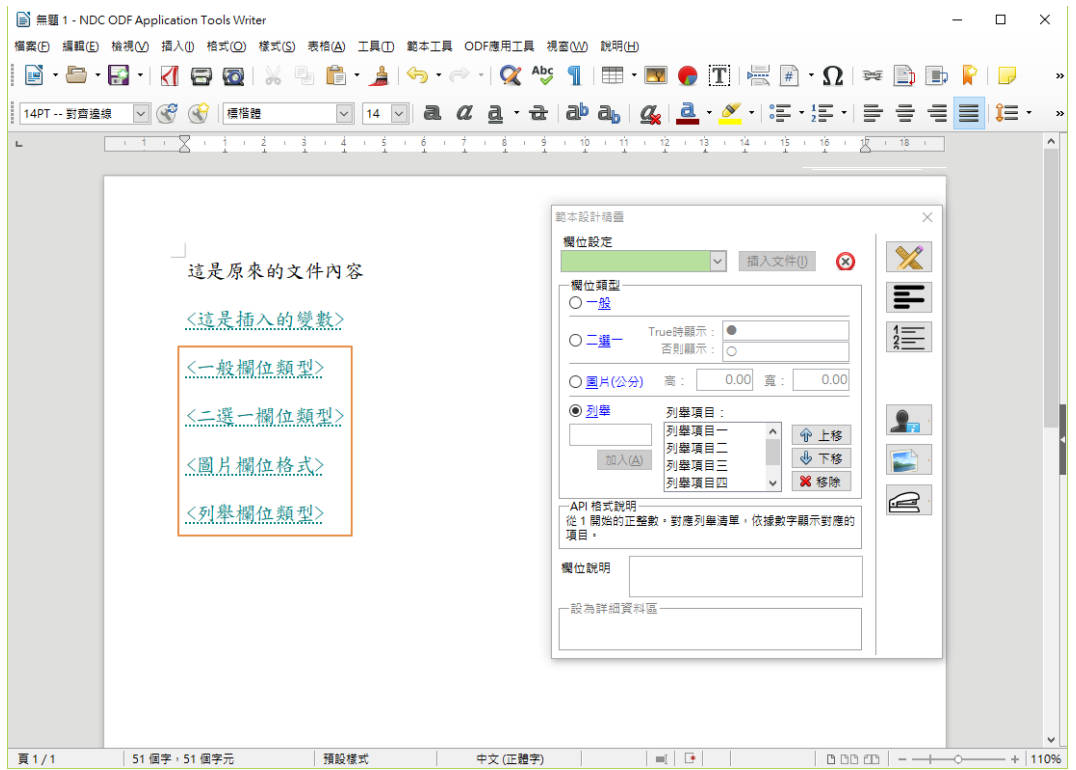

### • 試算表類型的報表欄位變數畫面

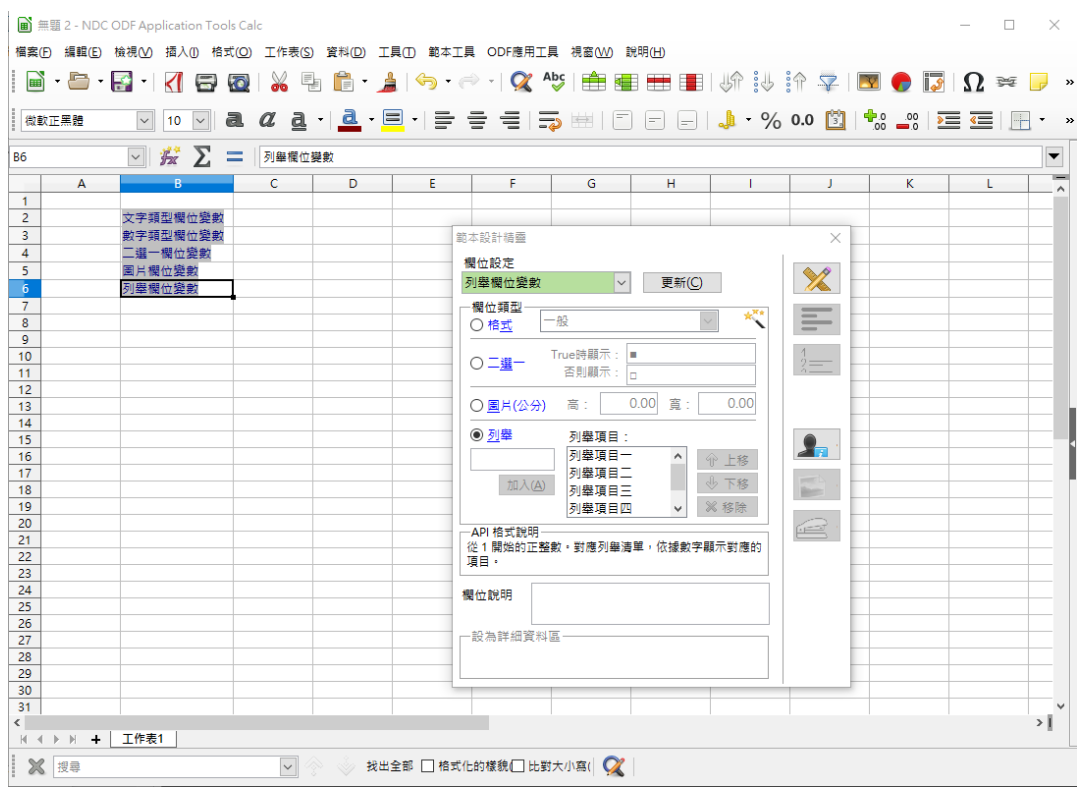

4. API 格式說明欄位

-API 格式說明 從1開始的正整數。對應列舉清單,依據數字顯示對應的 項目。

這一欄的內容無法變更,主要是針對每一種欄位進行格式說明,預設 在 API 內容中加入說明, 以供未來程式設計師參考用。

5. 補充欄位說明內容

這裡是提供給列舉欄位定義清單之用。不 欄位說明 限清單數量。

如果覺得對於上一欄「API 格式說明欄位」預設提供的內容不足夠的話, 可以在「欄位說明內容」再補上針對此欄位的資訊,每一個欄位都是 獨立的資訊,彼此不重覆。

6. 設定「設為詳細資料區」

如果設定的欄位變數位於表格,或是試算表的區域中,並需以多欄位 來定義成單筆資料的集合的話(例如:聯絡人資訊),就需要使用「設 為詳細資料區 的功能,使用方式如下。

• 請先設計好一份表格資料(本文件以有設定「表頭列」的資料為例) 畫面如下:

1. 文件類型報表

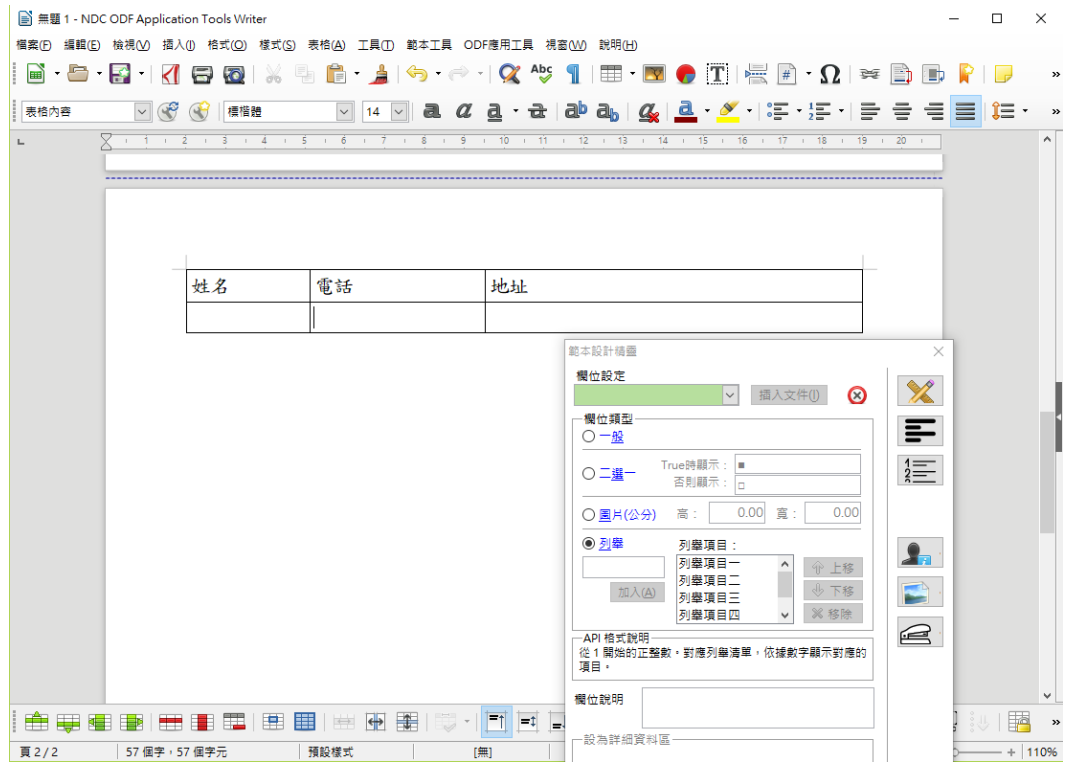

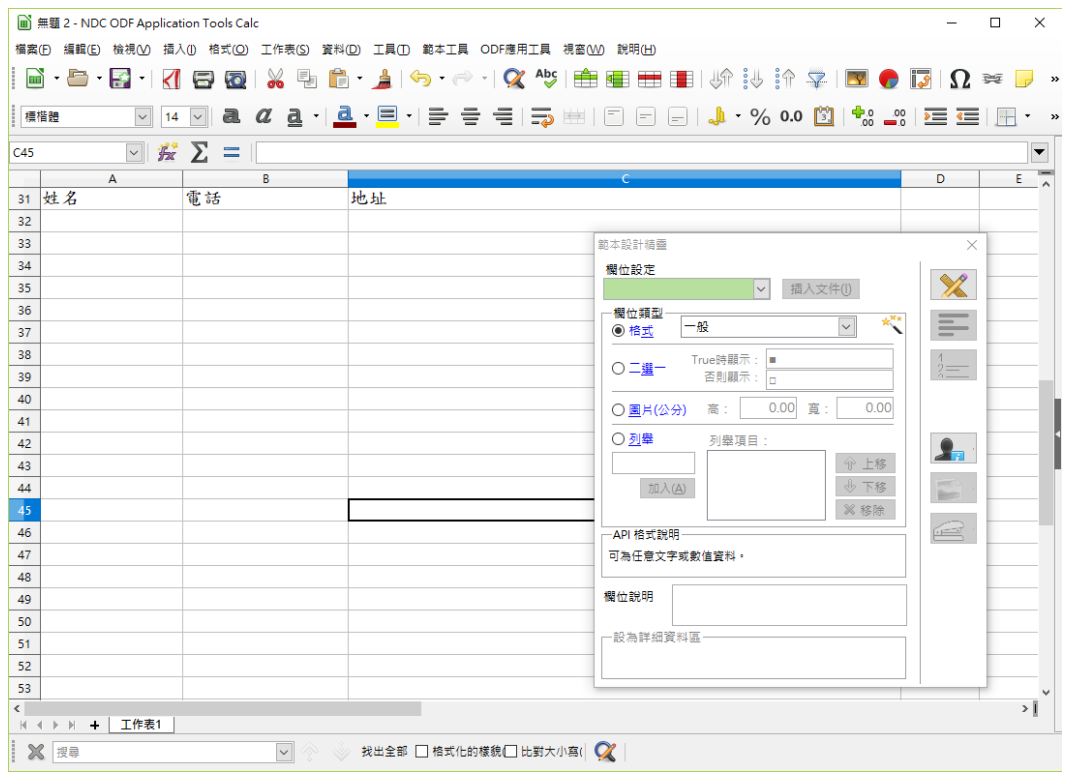

- 在空欄位上新增所有需要的欄位變數,結果如下:
- 1. 文件類型報表

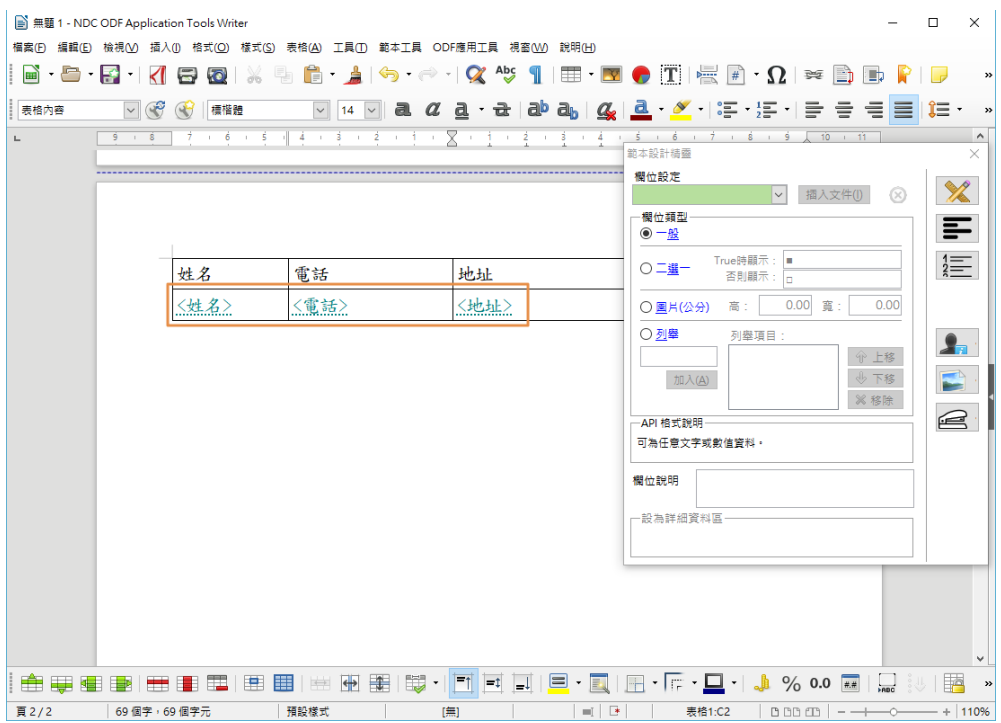

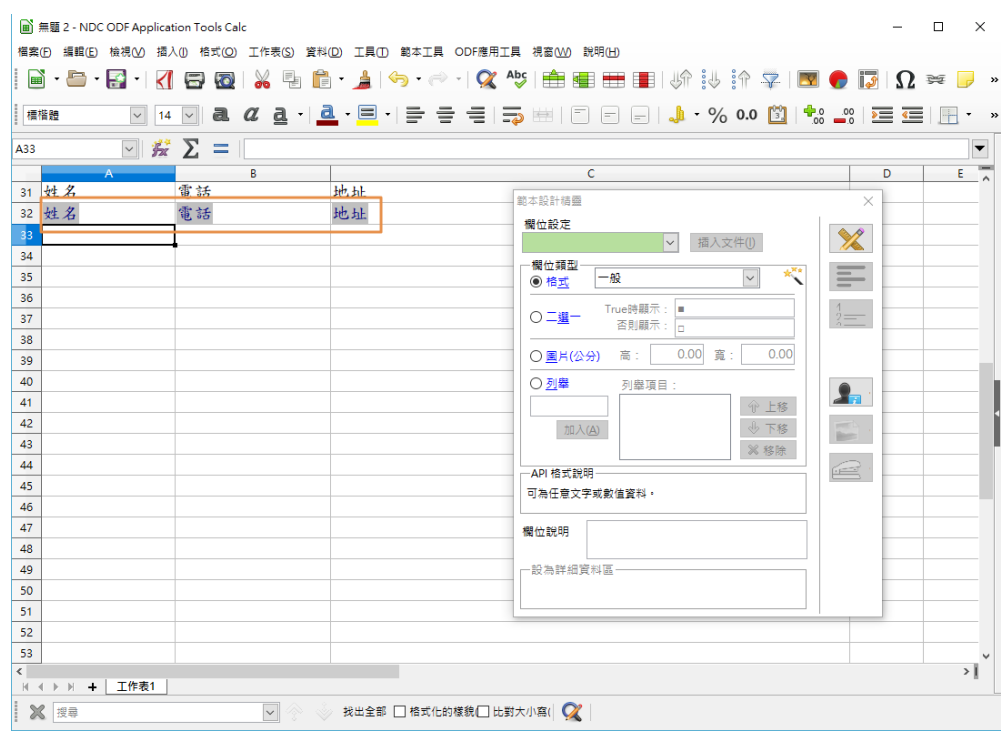

- 利用滑鼠將要設定成「詳細資料區」的資料選取起來,完成後會看 到原本反白的欄位會被啟用。
- 1. 文件類型報表

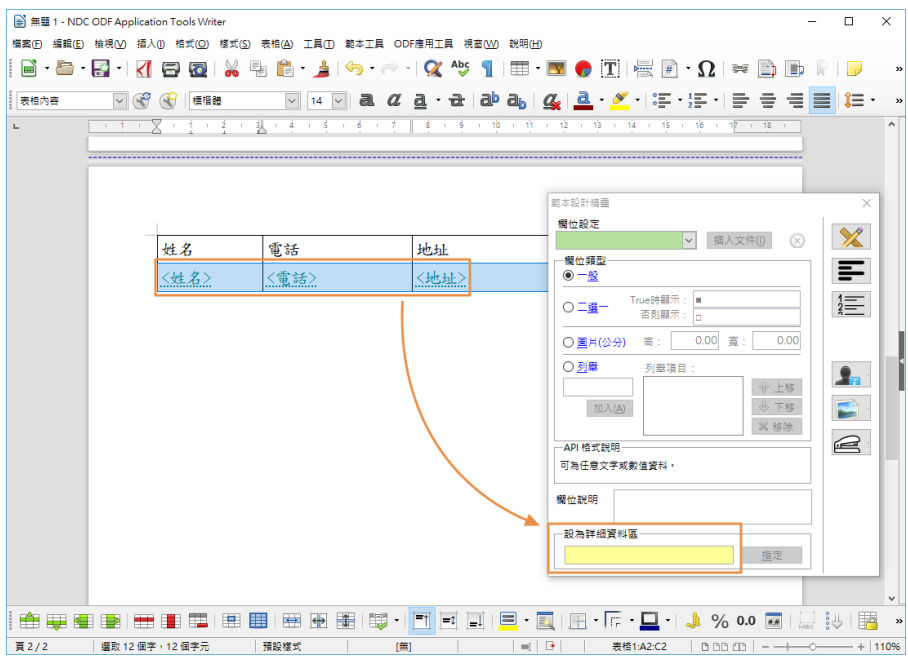

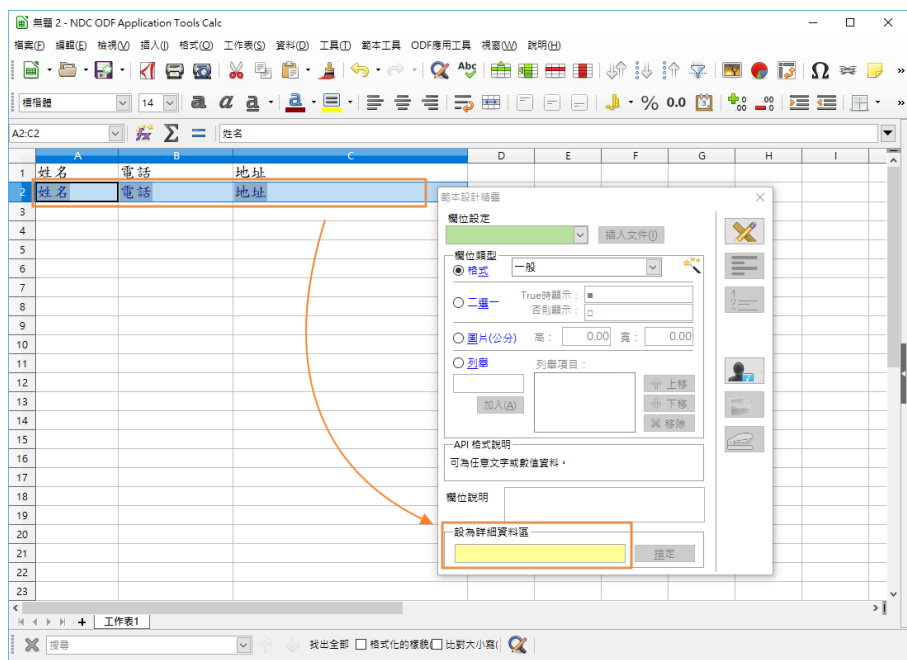

- 在黃色的區域輸入詳細資料區的名稱,並按下「指定」鍵即完成設 定,畫面如下:
- 1. 文件類型報表

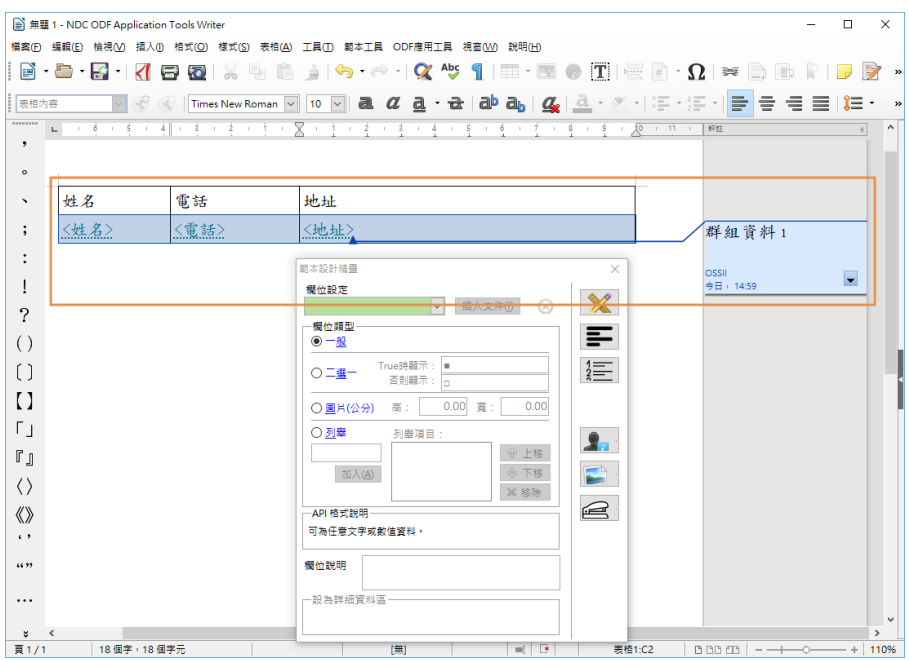

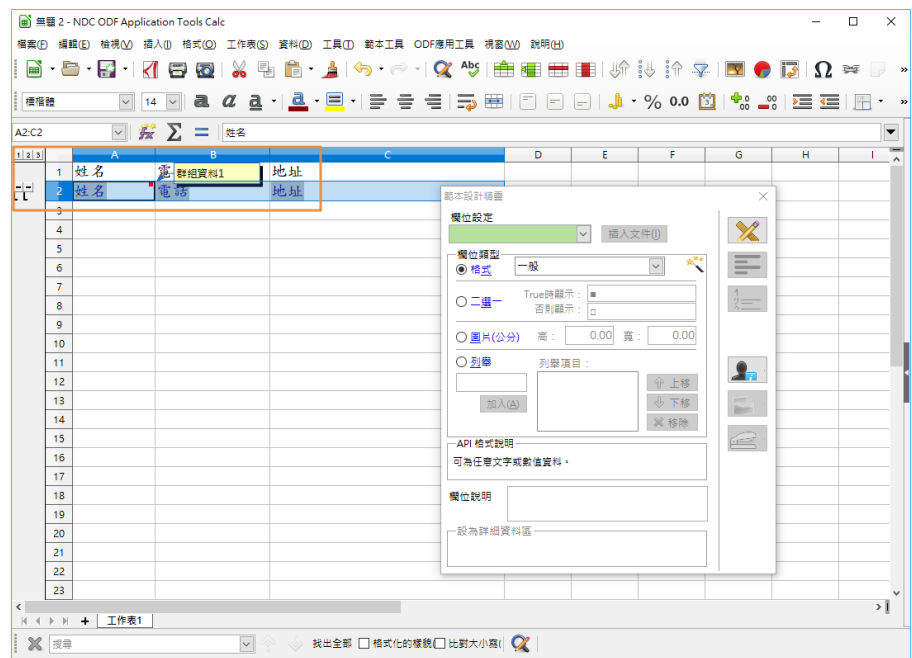

### <span id="page-21-0"></span>(三)修改欄位變數資料

如果要針對已插入的欄位資料進行更新動作,請先開啟要修改的範本文件並 開啟範本設計精靈書面,並利用滑鼠點擊要修改的變數,變數會被反白,同 時範本設計精靈會將變資料帶入,如下圖所示。

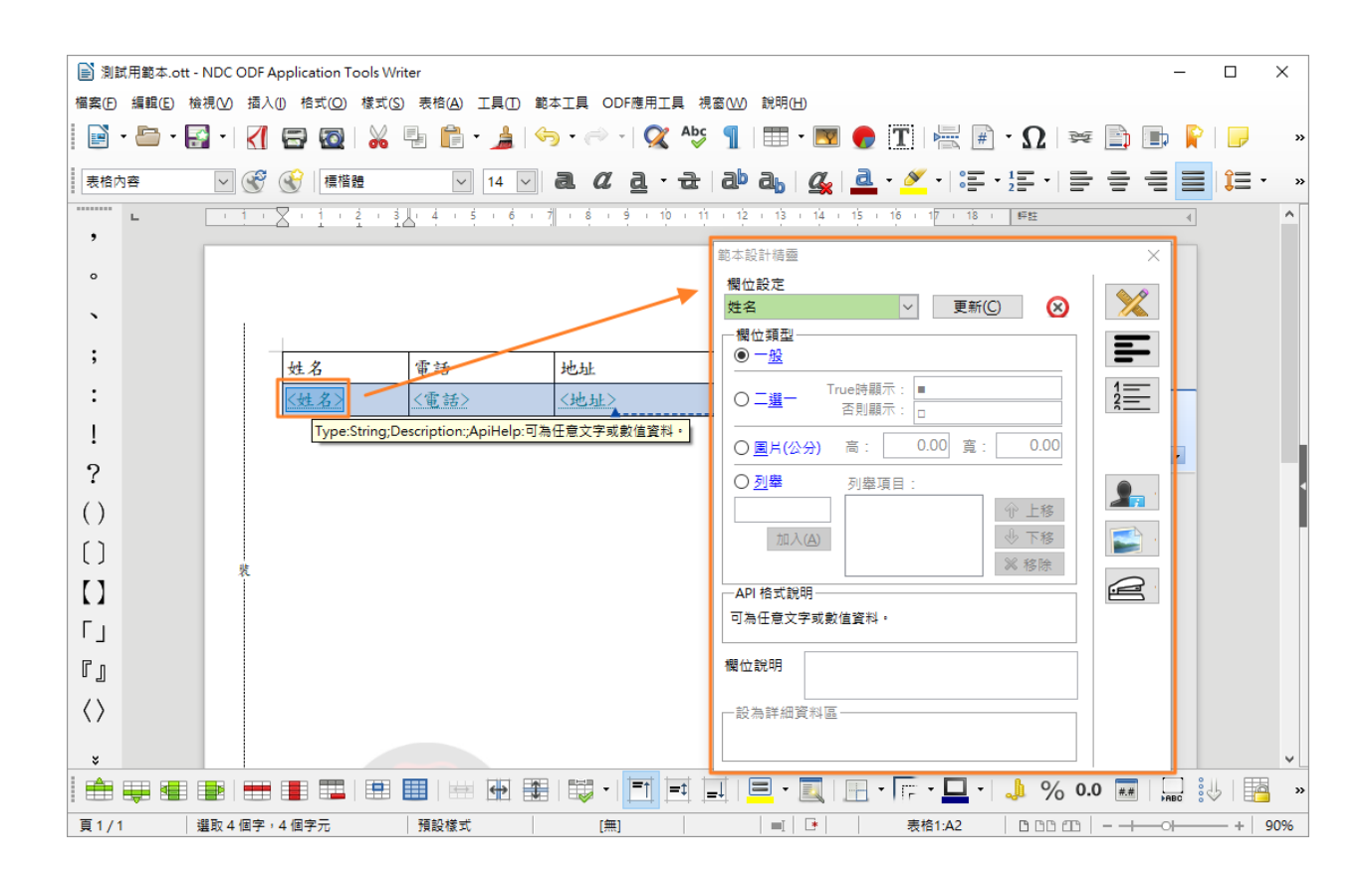

請一樣在範本設計精靈的畫面中調整變數欄位的資訊,完成後按下「更新」 鍵即完成變更,試算表類型的範本則是要點選該欄位變數所在的儲存格,如 下圖所示。

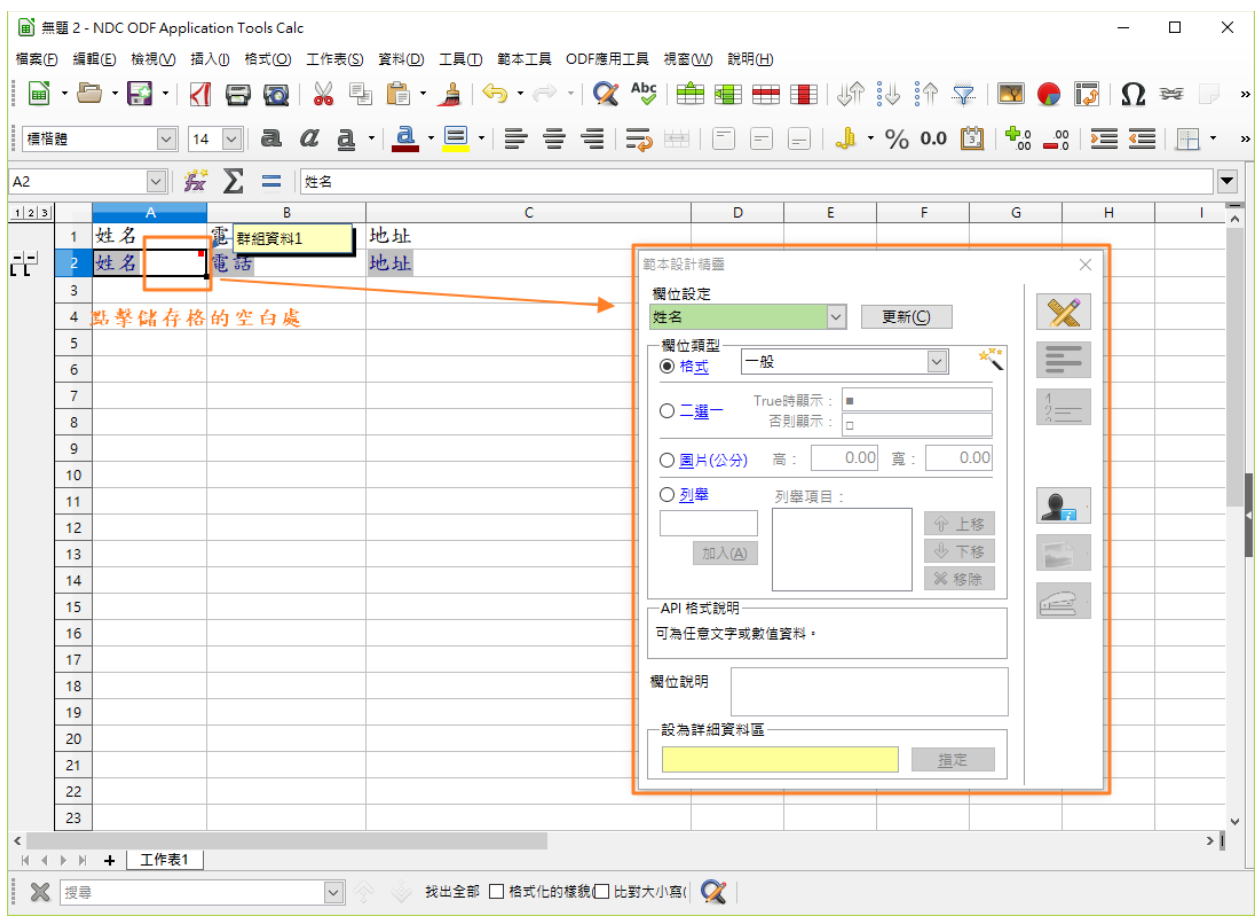

完成後按下「更新」鍵即完成變更。

# <span id="page-23-0"></span>(四)存成範本檔

相關的欄位變數設定完成後,需將報表範本存成 ODF 範本格式,請點選選 單上【範本工具】-【存成報表範本】。

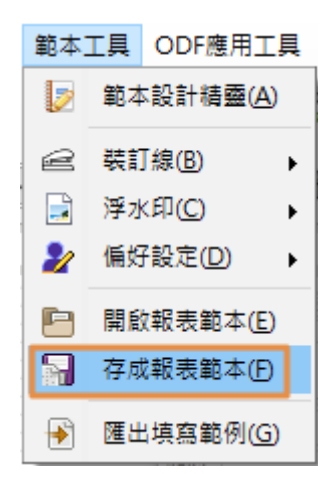

接下來請設定範本檔名,以及選擇範本存檔路徑。

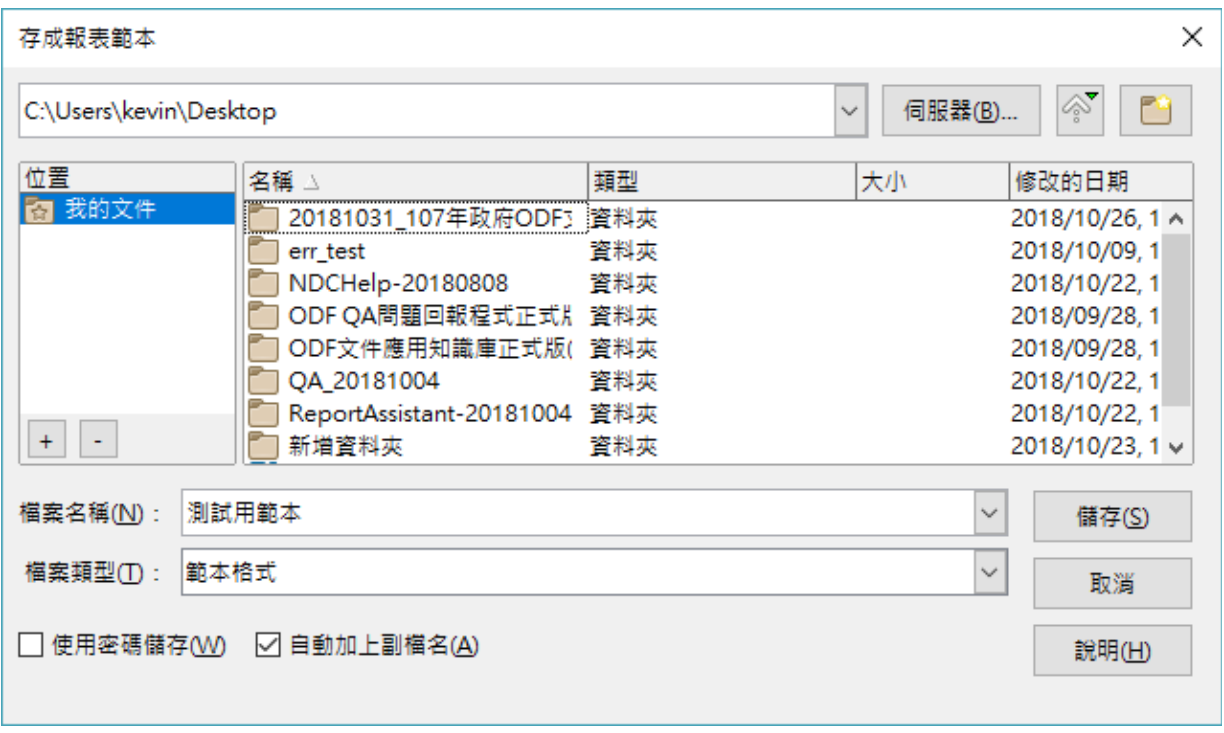

文件範本的副檔名為「.ott」,試算表範本的副檔名為「.ots」,至此就完 成報表檔的設計工作。

### <span id="page-25-0"></span>三、 裝訂線使用方式

國發會資訊系統 ODF 文件 API 工具用戶端工具提供裝訂線工具(僅限於文件 報表範本),請點選選單上的【範本工具】-【裝訂線】選單,選擇要使用的 工具。

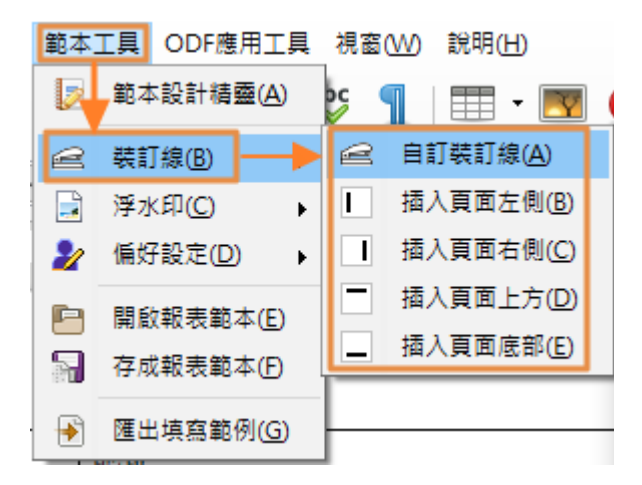

若選擇【自訂裝訂線】會出現以下畫面,可自行調整所需的裝訂線設定。

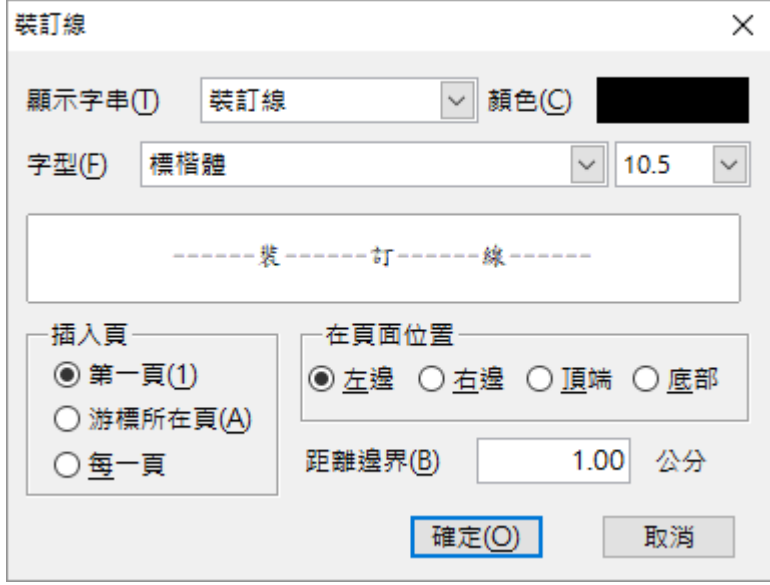

相關設定功能說明如下:

#### • 顯示字串

設定要「穿插」在裝訂線效果的字串為何,有些時候也可以改成「刪 除線」以做為文件中切割的邊界之用。

#### • 顏色

設定裝訂線的顏色效果。

#### • 字型(字型和大小)

設定裝訂線的字型以及大小參數。

#### • 預覽畫面

變更效果後的預覽窗格。

#### • 插入頁

設定裝訂線要插入在哪一頁。

#### • 在頁面位置

設定裝訂線要插在頁面的左、右、上、下哪一個位置。

#### • 距離邊界

設定裝訂線與頁面的邊距(單位是公分)。

按下確定鍵後就會依照設定插入裝訂線,如下圖。

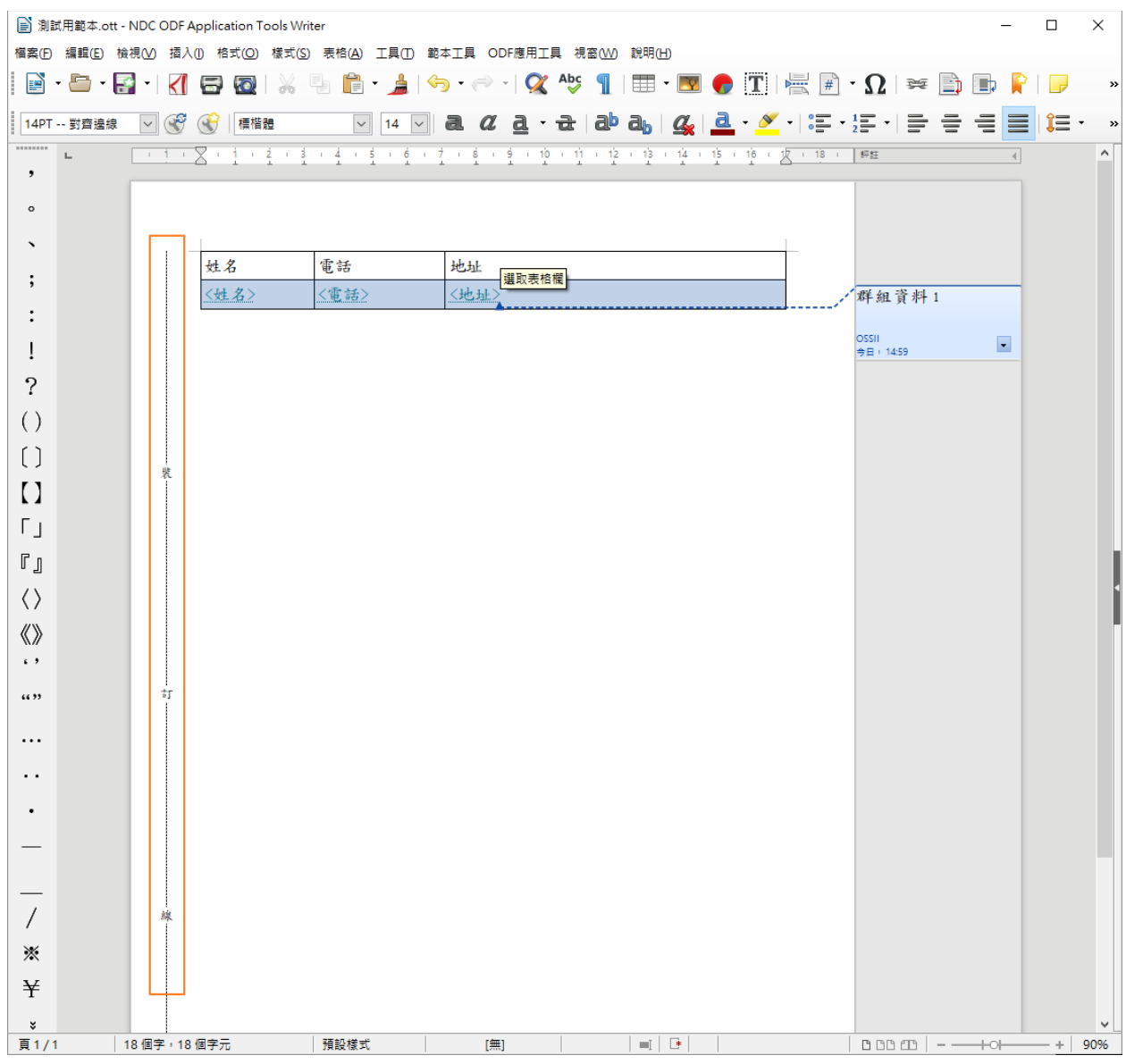

也可以使用快速插入的功能,如下圖。

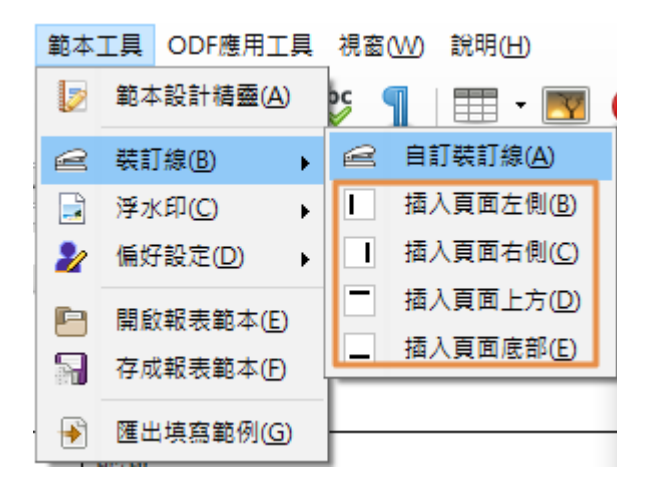

### <span id="page-28-0"></span>四、 浮水印使用方式

國發會資訊系統 ODF 文件 API 工具用戶端工具提供浮水印工具(僅限於文件 報表範本),請點選選單上的【範本工具】-【浮水印】選單,選擇要使用的 工具。

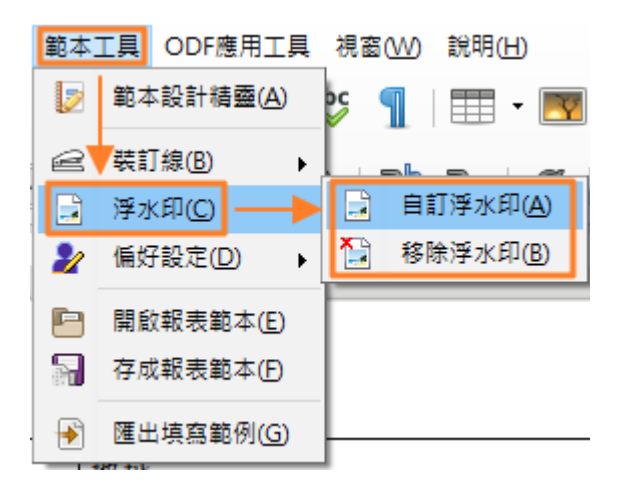

若選擇【自訂浮水印】會出現以下畫面,可自行調整所需的浮水印設定。

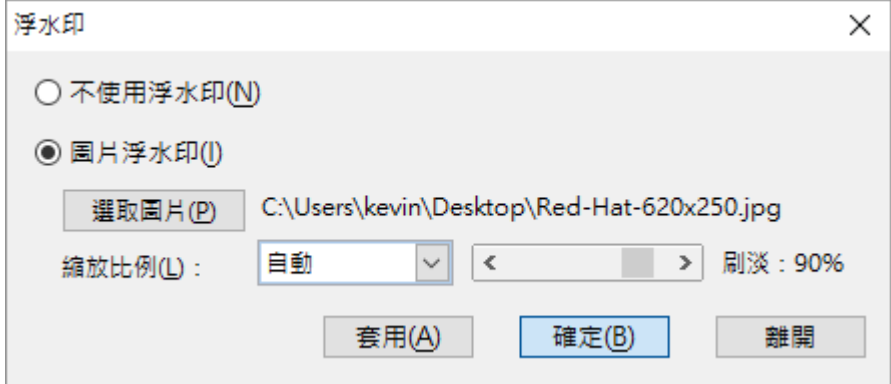

相關設定功能說明如下:

#### • 不使用浮水印

關閉文件浮水印功能。

### • 圖片浮水印

開啟文件圖片浮水印功能。

#### • 選取圖片

選取要做為圖片浮水印的圖檔。

#### • 縮放比例

設定浮水印圖片縮放比例。

#### • 刷淡

設定浮水印要刷淡的程度(預設 90%)。

按下確定鍵後就會依照設定插入浮水印,如下圖。

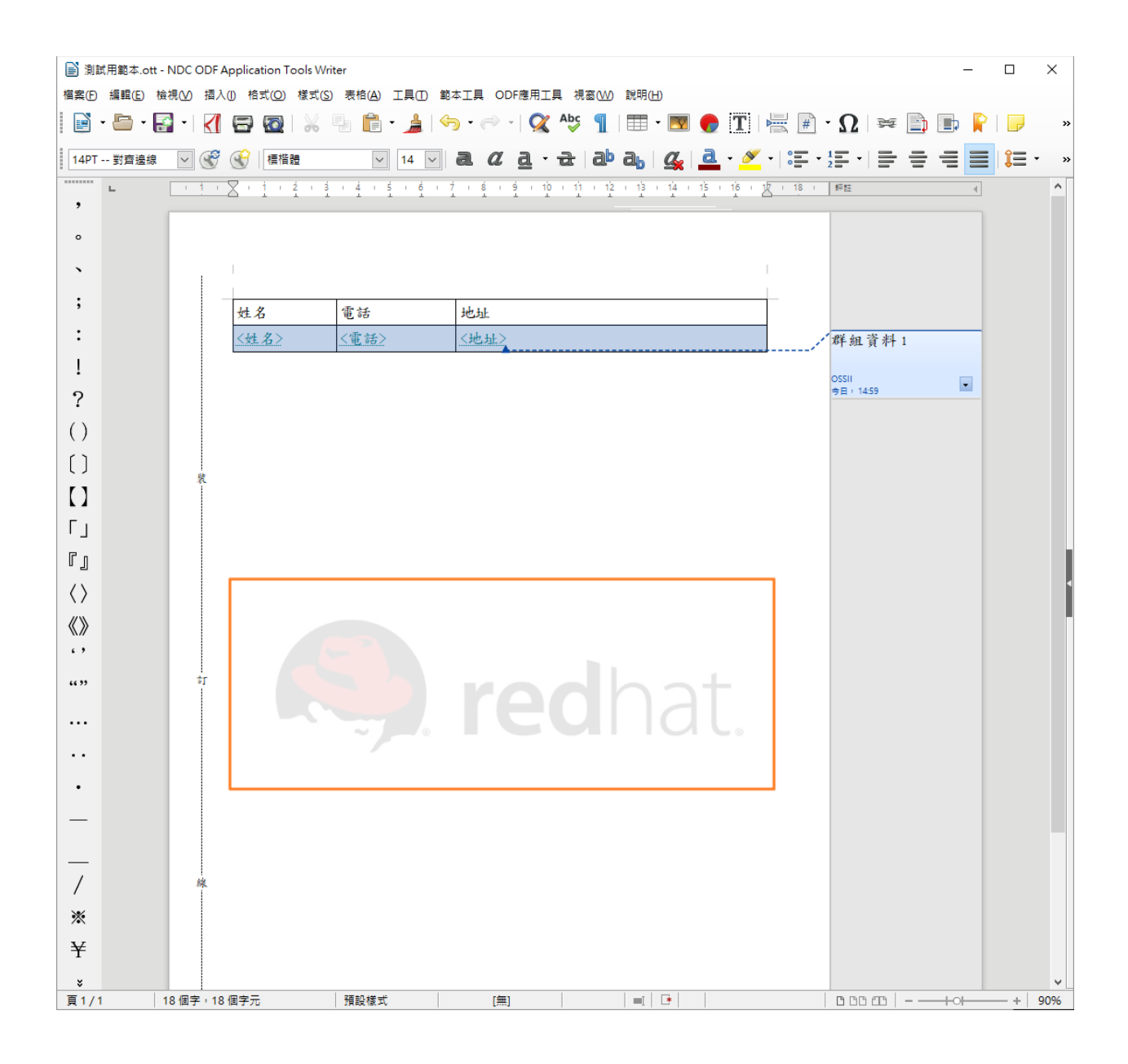

#### <span id="page-31-0"></span>五、 偏好設定

國發會資訊系統 ODF 文件 API 工具用戶端工具提供偏好設定工具,請點選 選單上的【範本工具】-【偏好設定】選單,選擇要設定的項目。

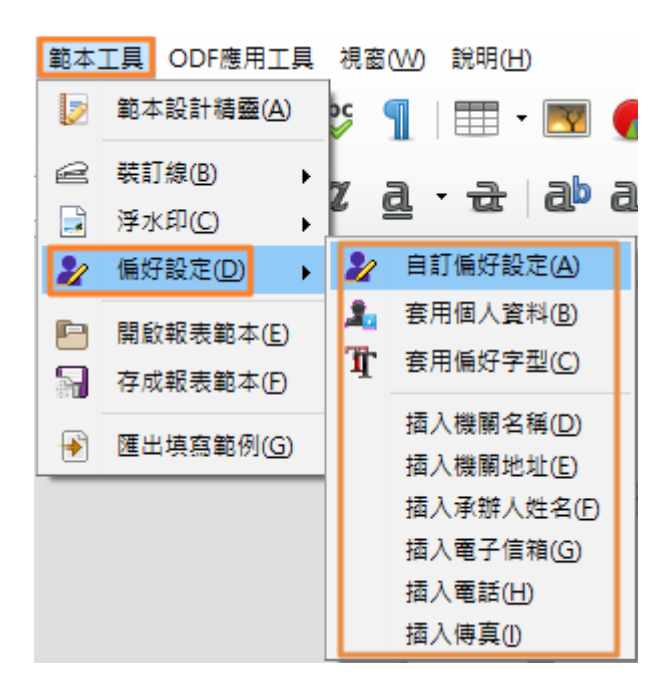

若選擇【自訂偏好設定】會出現以下畫面,可自行調整所需的設定值。

• 個人資訊

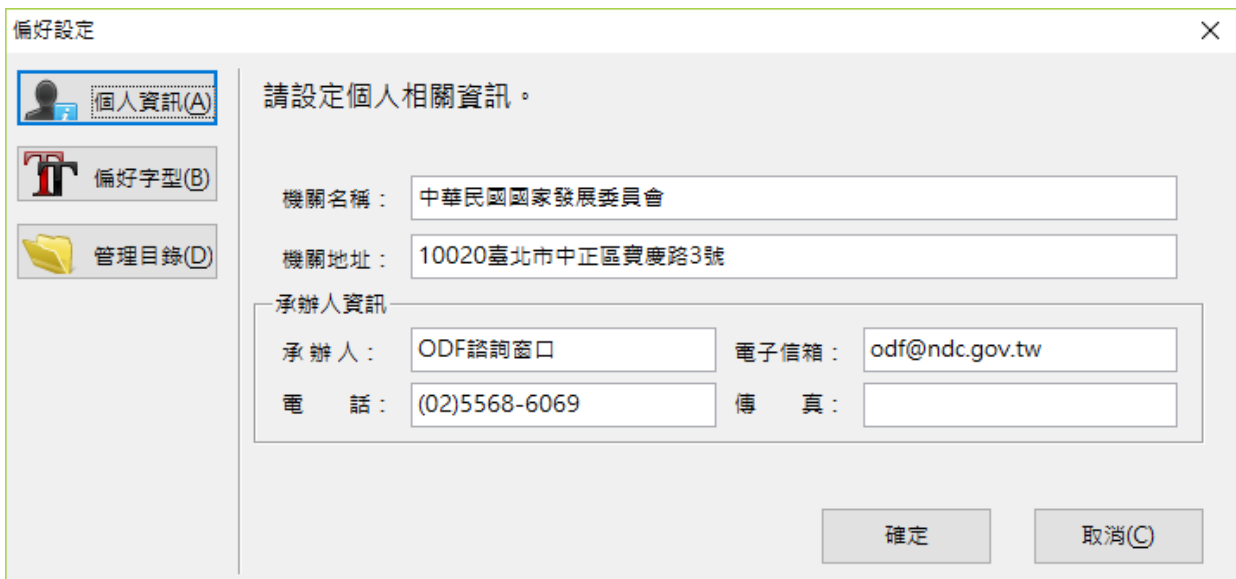

• 偏好字型

設定中、英文偏好的字型,在使用套用功能時,系統會為您統一設定 字型參數。

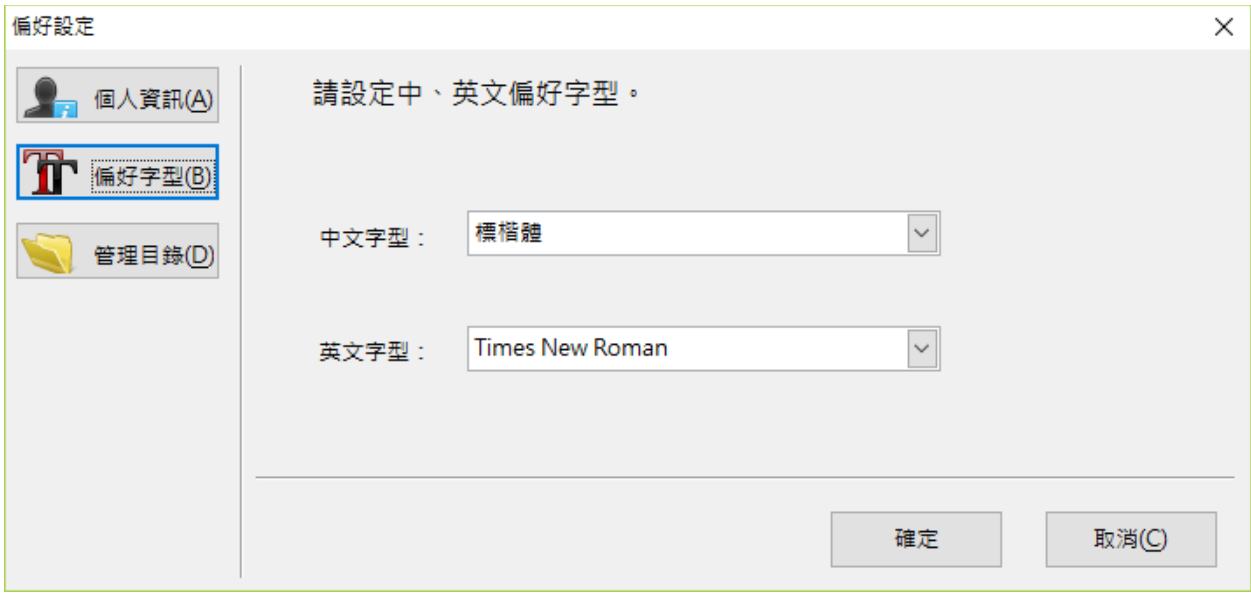

• 管理目錄

設定存成範本檔時,預設會先存在哪個目錄中。

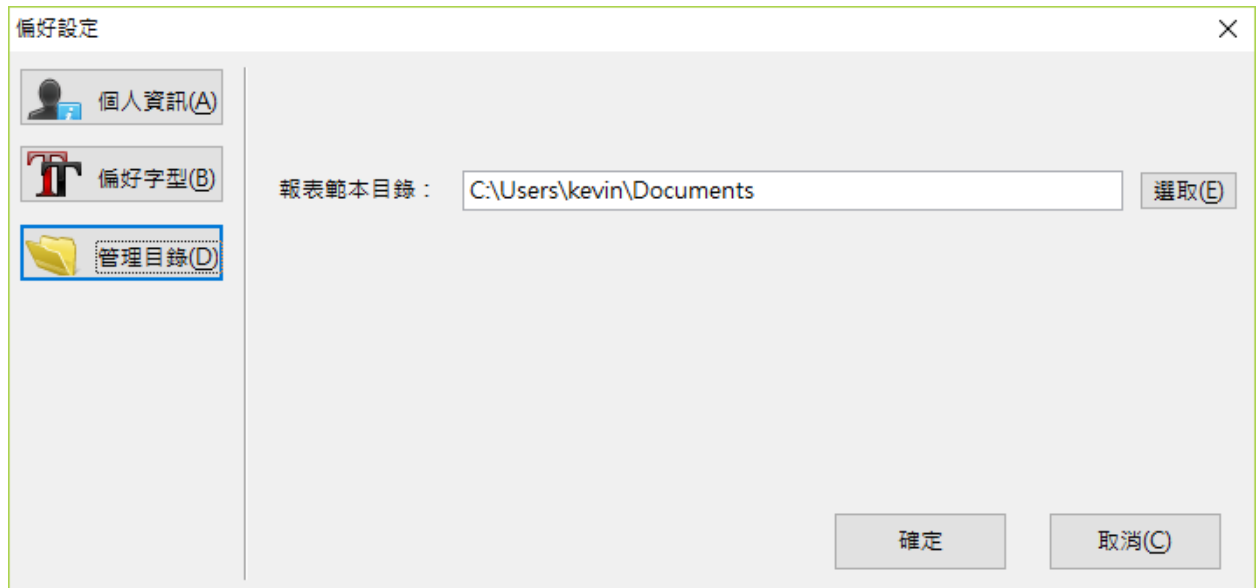

將所有的編好值設定好之後,就可以在選單上直接套用相關設定,例如要在 文件內快速插入文件相關的作者資訊,請點擊選單【範本工具】-【偏好設 定】-【套用個人資料】。

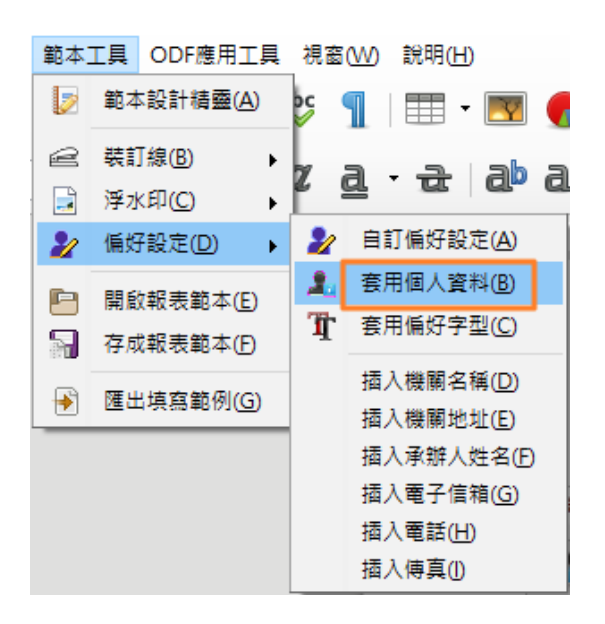

會出現以下畫面,請確認文件的相關作者 meta 資訊。

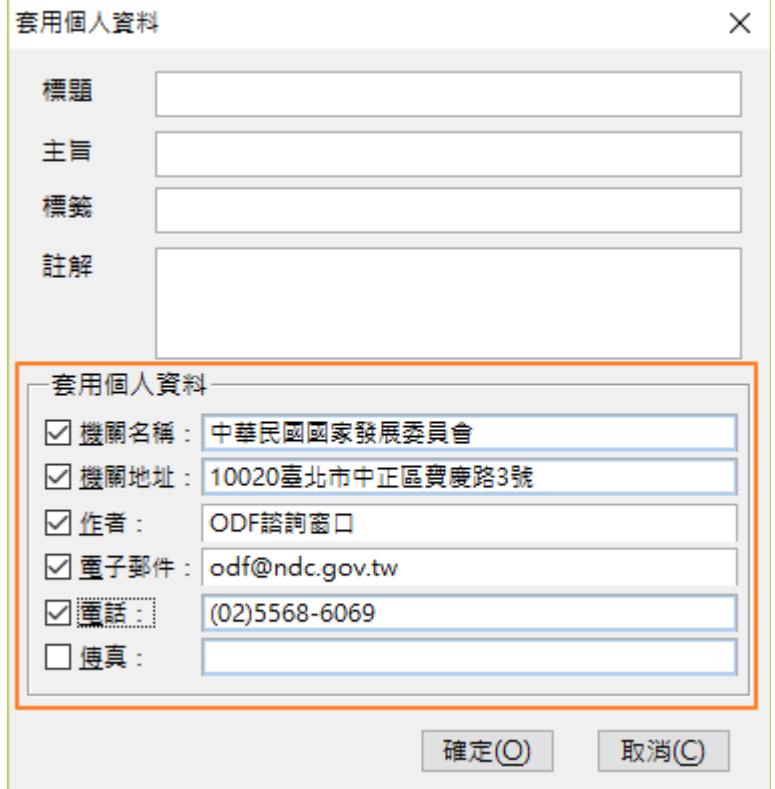

前面的「標題」至「註解」可以手動輸入,後面的套用個人資料,請勾選要 插入文件 meta 資料中的部份,完成後按下「確定」鍵即完成,此文件中就 有相關作者的資訊了,請點選應用工具中的【檔案】-【屬性】並選擇「自 訂屬性」就可以清楚看到本文件的相關資訊。

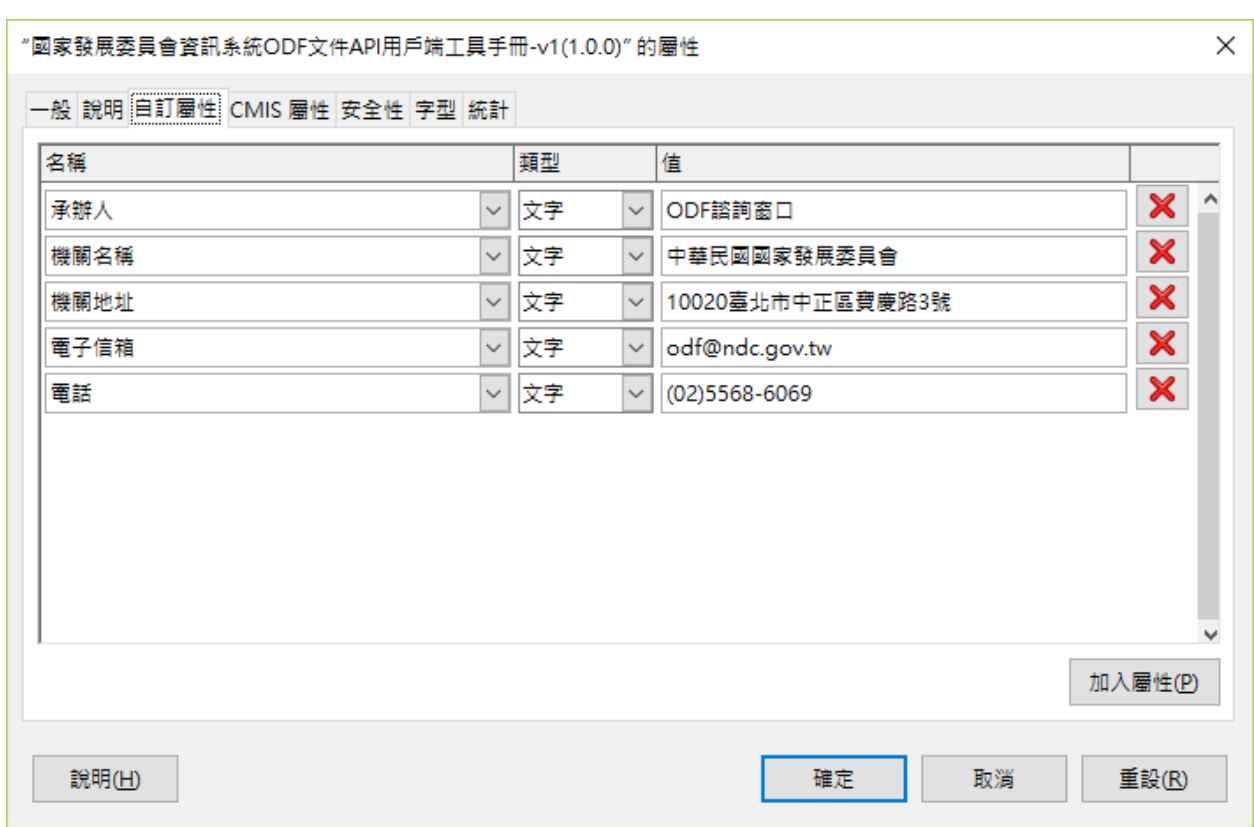

也可以在文件任何一個地方插入機關名稱,請點擊選單【範本工具】-【偏 好設定】-【插入機關名稱】,結果如下。

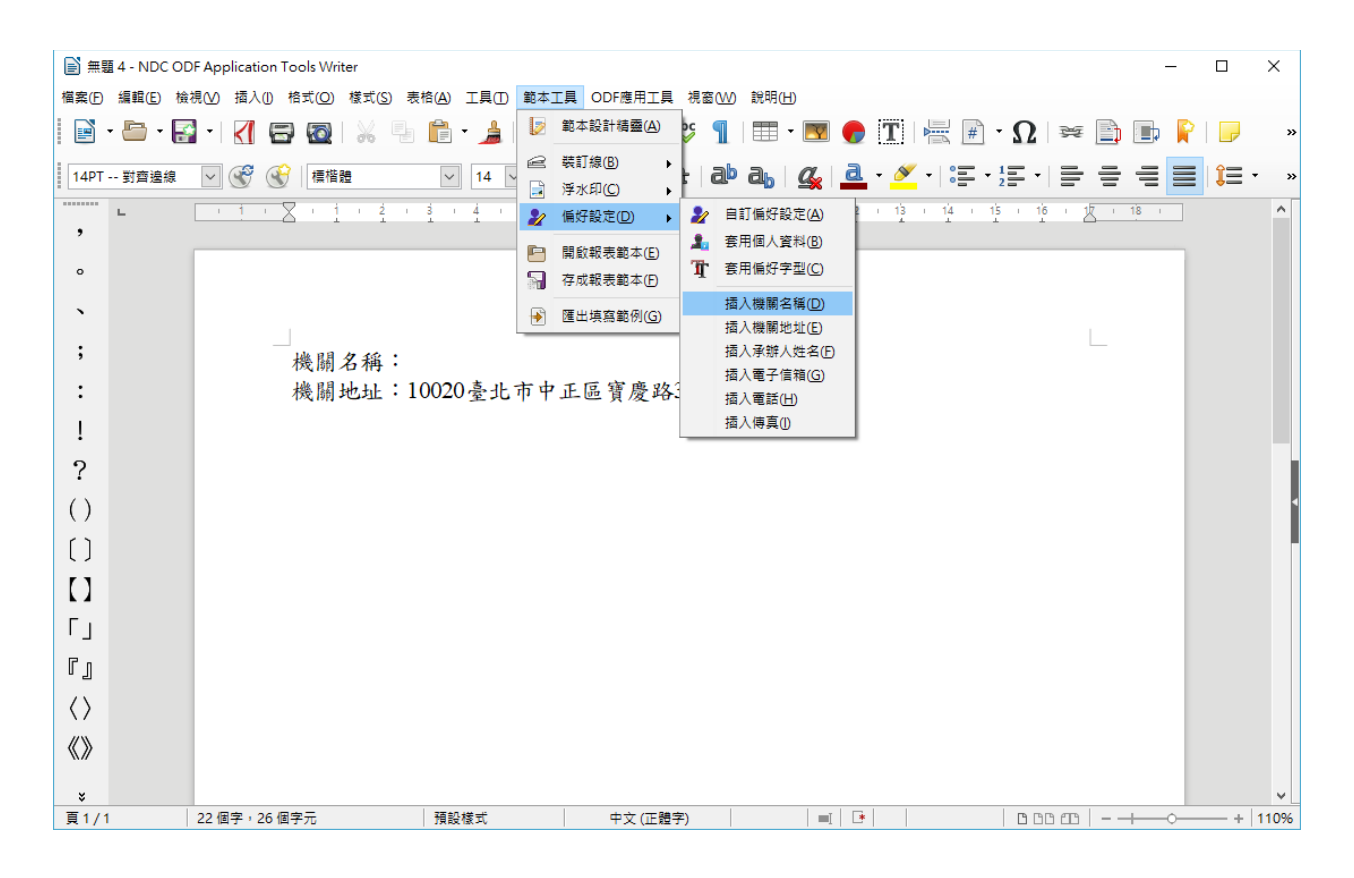

其它如:「機關地址」、「承辦人姓名」、「電子信箱」、「電話」及「傳 真」都可插入文件。

# <span id="page-36-0"></span>六、 開啟報表範本

開啟已存檔的報表範本,請點選選單上的【範本工具】-【開啟報表範本】 選單,預設會在範本目錄列出範本清單,選擇要開啟的範本即可。

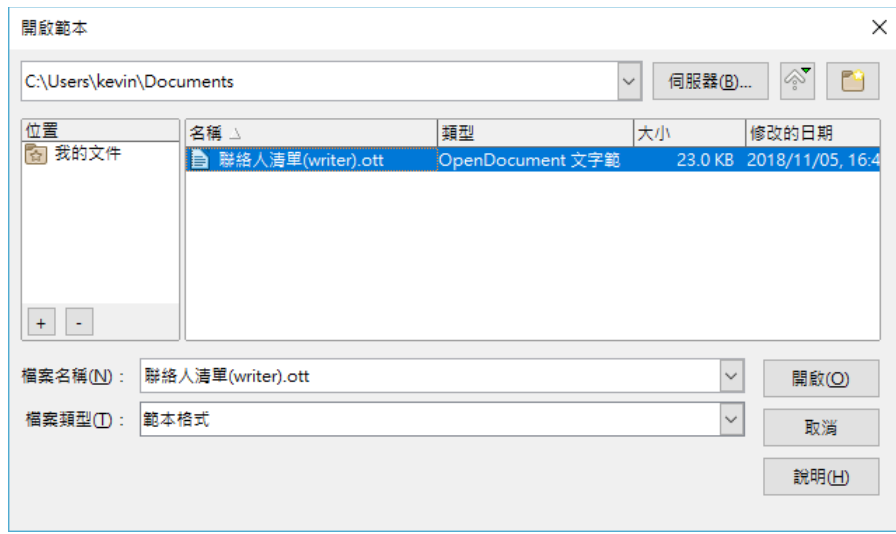

### 開啟範本後的畫面。

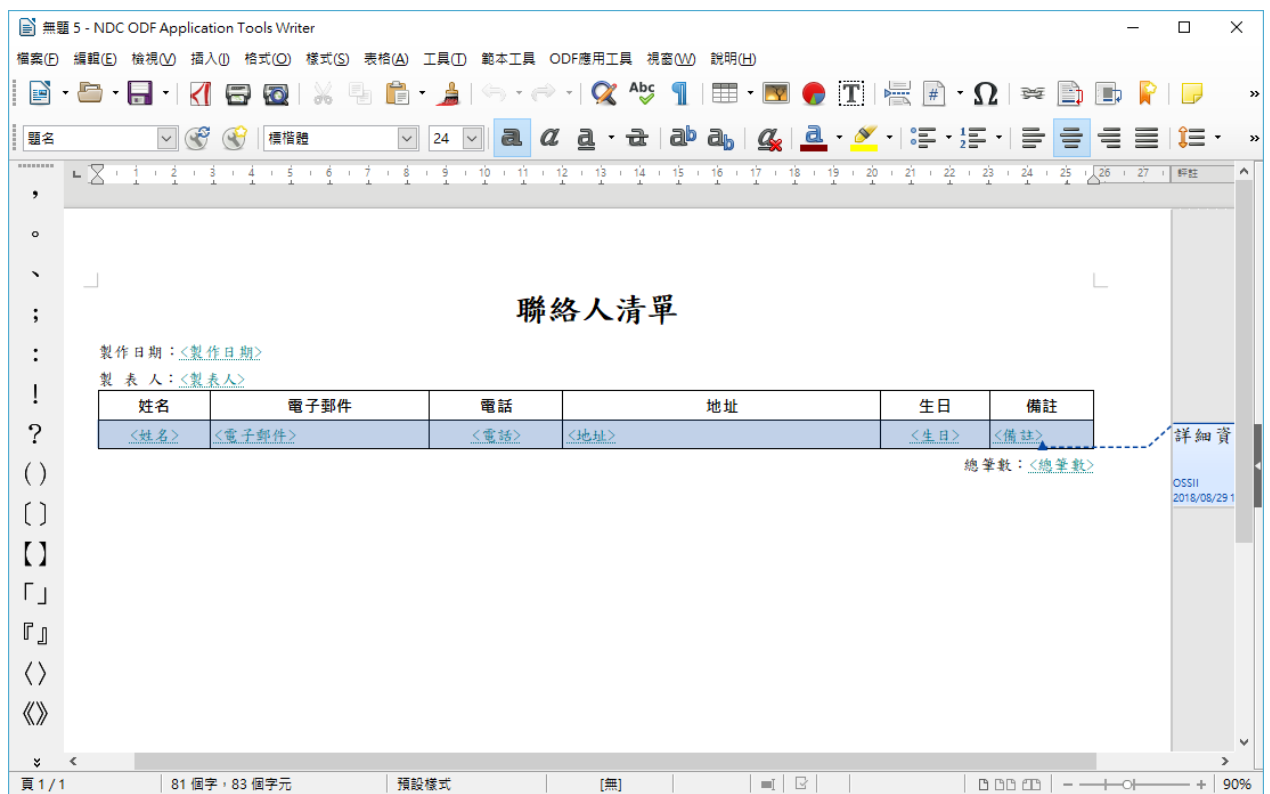

#### <span id="page-37-0"></span>七、 匯出填寫範例(僅限文件報表)

國發會資訊系統 ODF 文件 API 工具用戶端工具所設計的範本檔案,預設是 要上傳到主機以產生符合 OAS 標準的報表 API 之用,但同時也可以匯出紙 本用的範本(僅限於文件報表範本),可讓範本檔案在一般用戶電腦上應用,

【原本的範本變數內容】

這是原來的文件內容

〈這是插入的變數〉實際的內容

〈這是二選一的變數〉勾選

〈這是圖片的變數〉圖片

〈這是列舉的變數〉列舉項目

請點選選單上的【範本工具】-【匯出填寫範例】選單,會出現檔案存放的 視窗。

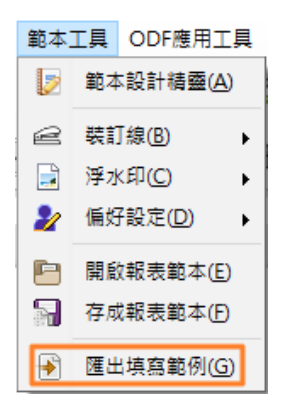

畫面如下。

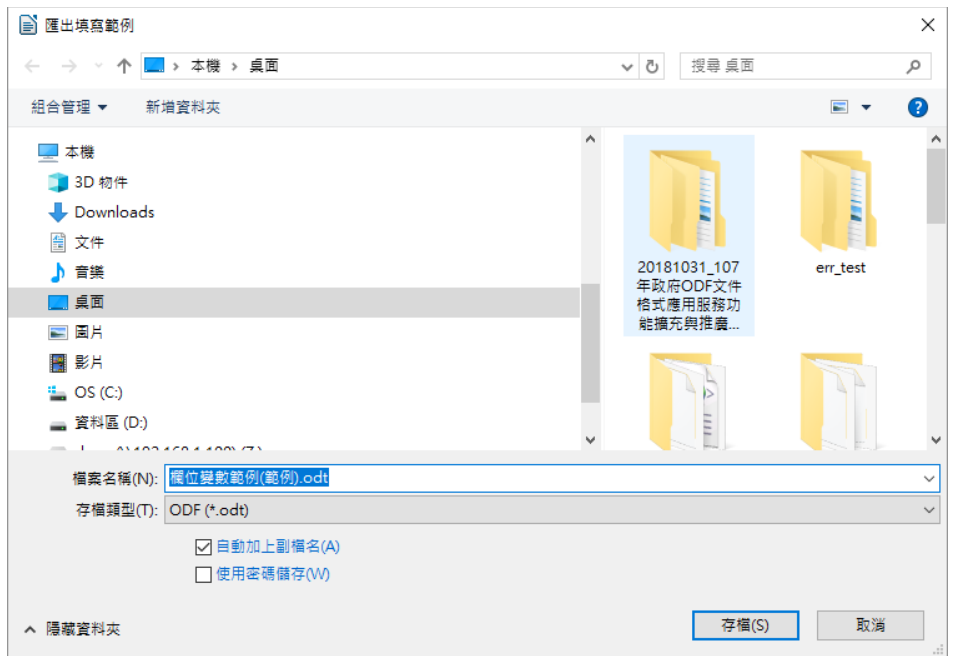

請確認檔名後按下「存檔」鍵,系統會直接開啟匯出的檔案,如下圖。

# 」<br>這是原來的文件內容

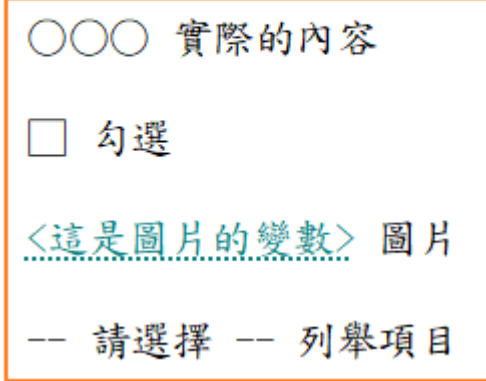

上圖所示分別是列出「一般」、「二選一」、「圖片」及「列舉」的欄位類 型,點選後分別效果如下所示:

請直接輸入文字內容即可。

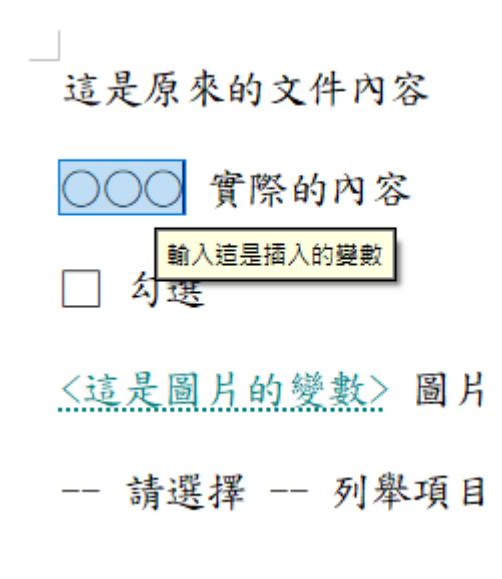

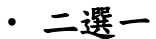

二選一的變數,可以在文件內直接用選項目決定該欄位的內容。

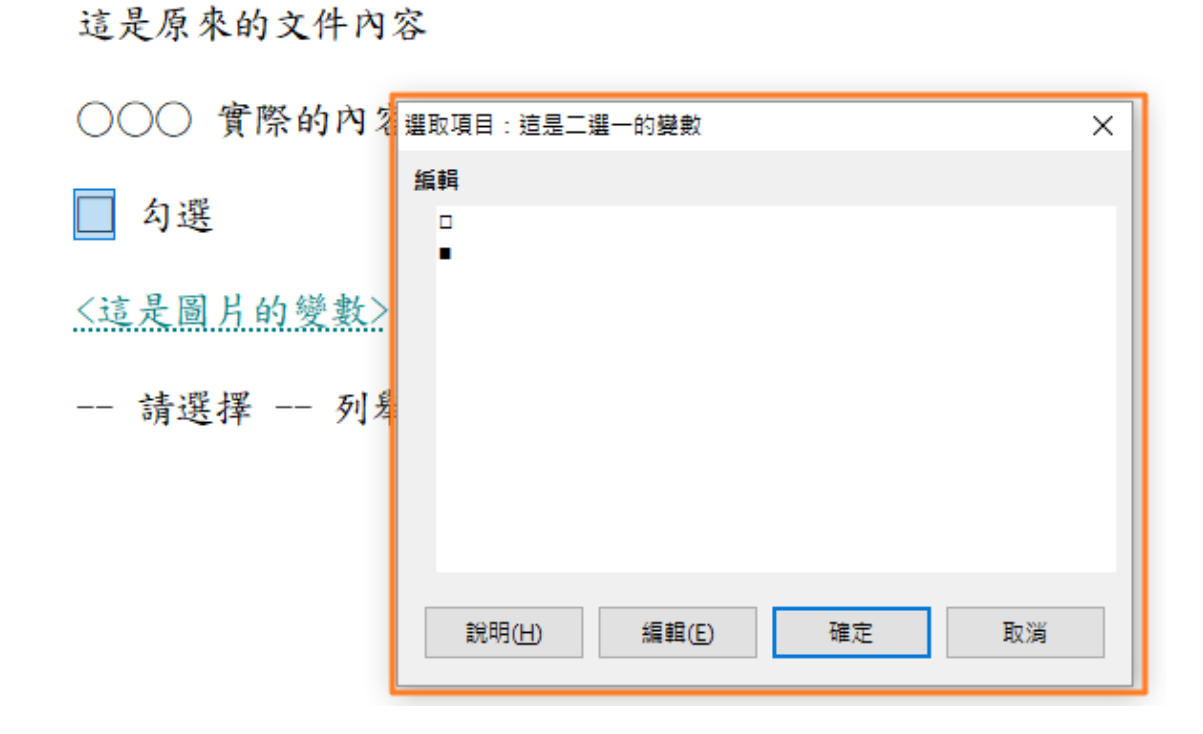

• 圖片

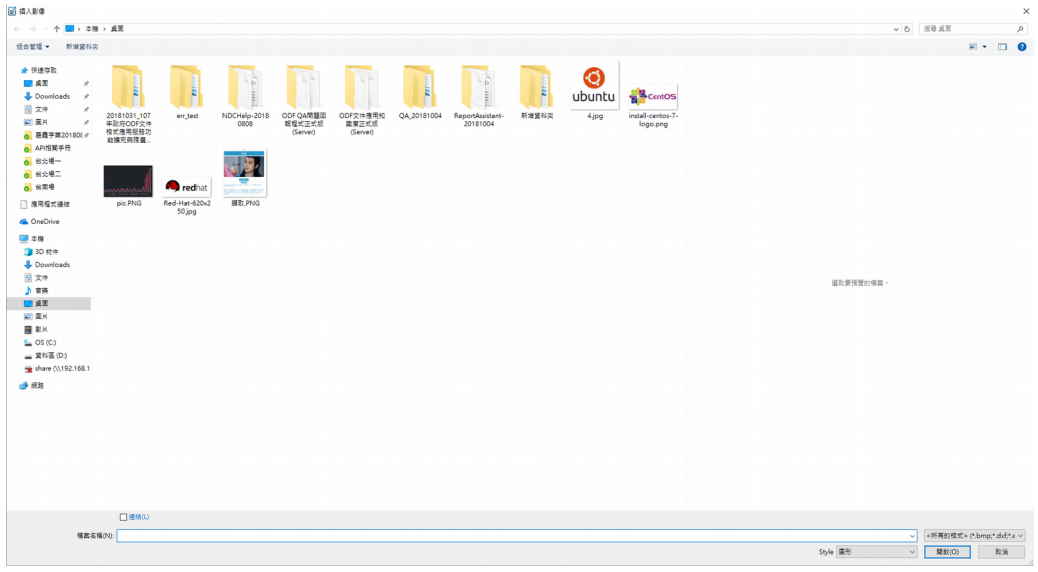

點選後會直接跳出選擇圖片的視窗,如下圖。

• 列舉

與二選一的模式一樣,可以直接選則列舉項目填入。

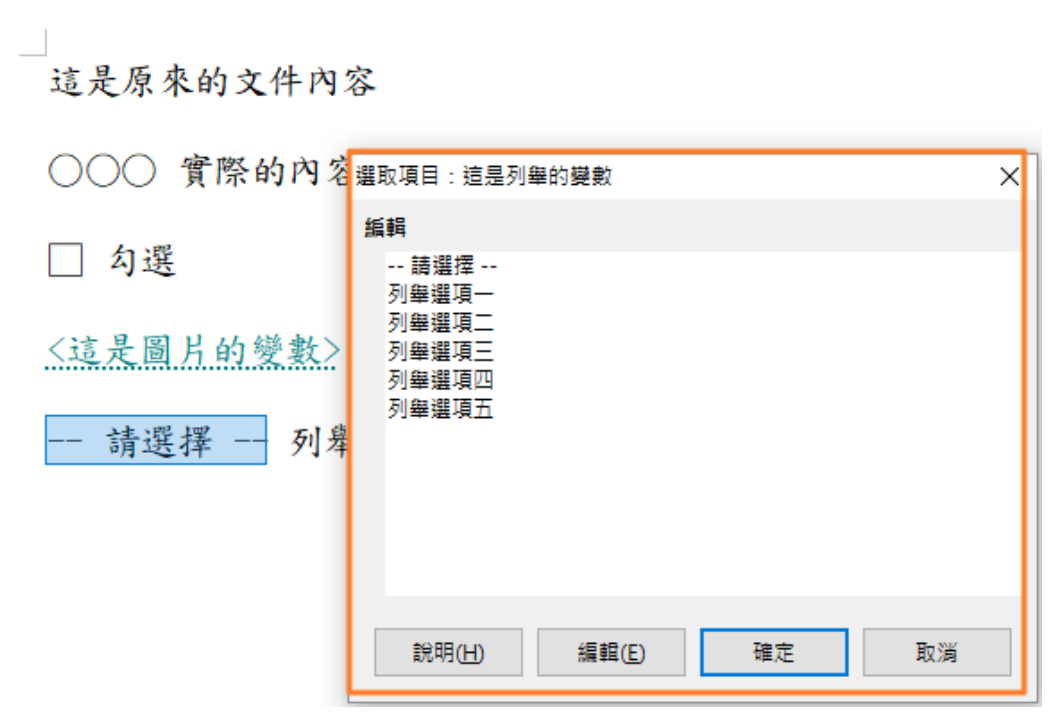

# <span id="page-41-2"></span>參、國發會資訊系統 **ODF** 文件 **API** 網頁端工具功能說明

本系統僅適用於報表管理人員,非報表管理人員不需使用本系統。

<span id="page-41-1"></span>一、 介面說明

<span id="page-41-0"></span>(一)登入/登出系統

請連結至機關內部自建的資訊系統ODF 文件API 網頁,登入畫面如下:

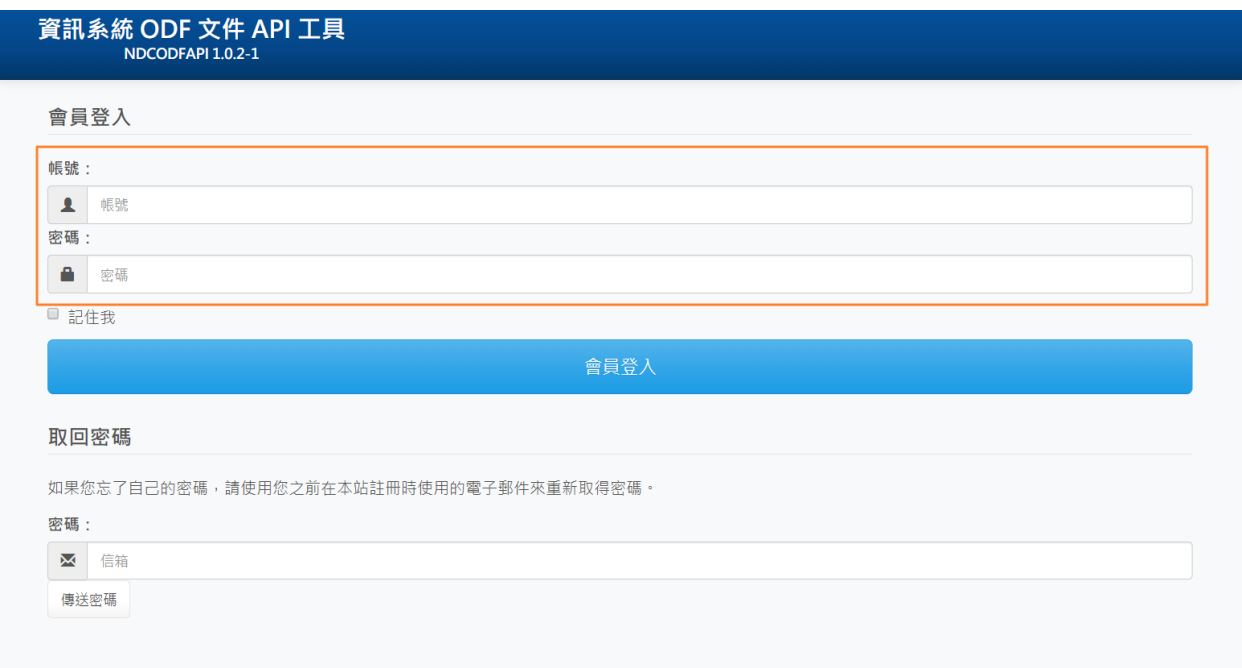

輸入系統管理員幫使用開立的帳號及密碼,按下「會員登入」即可完成登入 動作,在此使用 odfapi 做為登入範例,登入後書面如下所示:

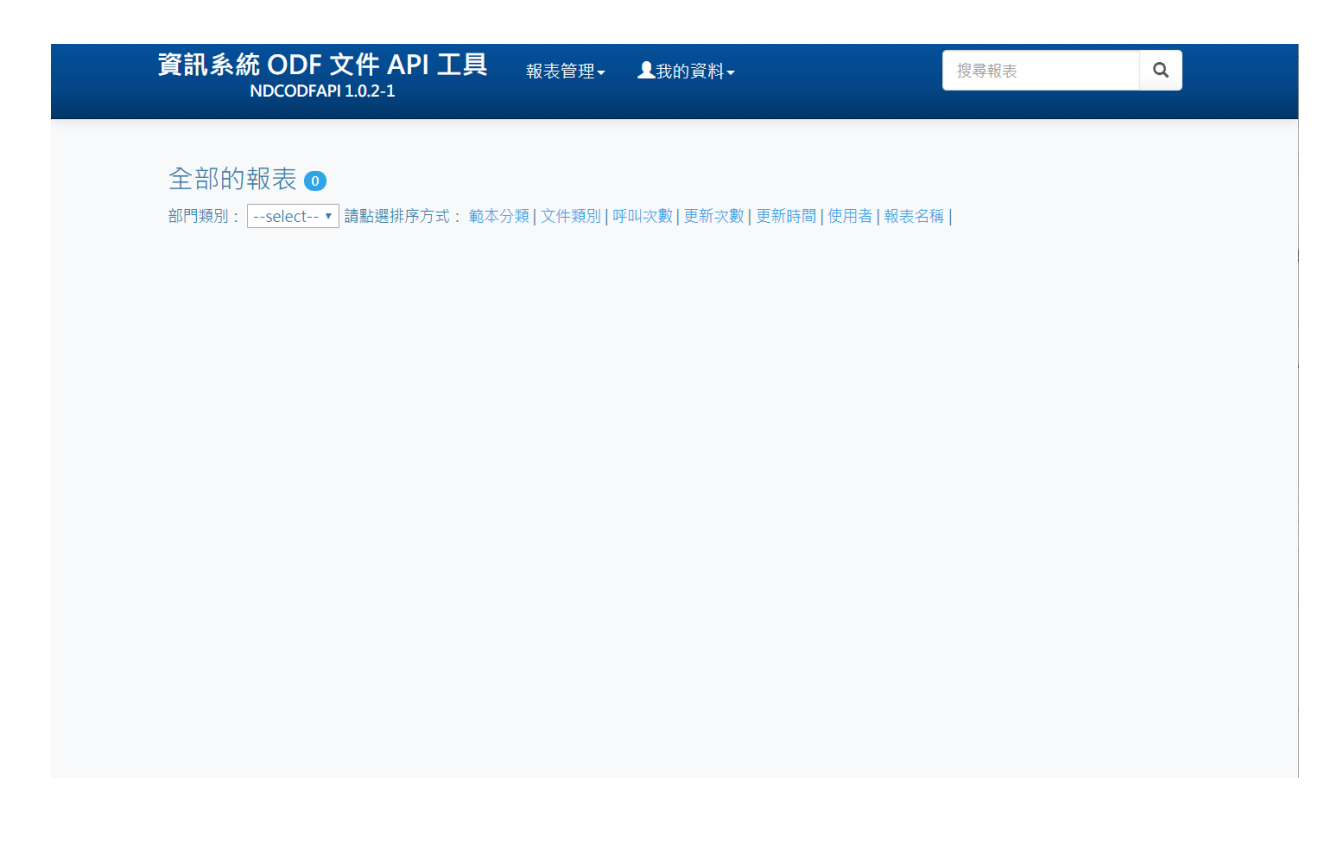

第一次登入的畫面沒有任何的內容,「登出」連結在選單列「我的資料」-

「登出」。

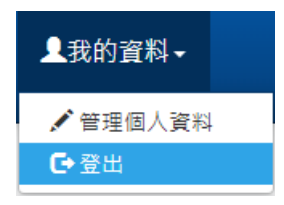

# <span id="page-43-0"></span>(二)管理個人資料

「管理個人資料」連結在選單列「我的資料」-「管理個人資料」。

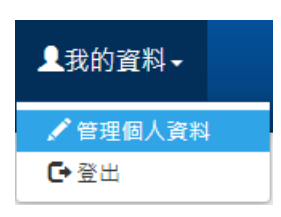

# 點擊後出現以下畫面,可以修改自己的個人資料,建議可以修改的項目為:

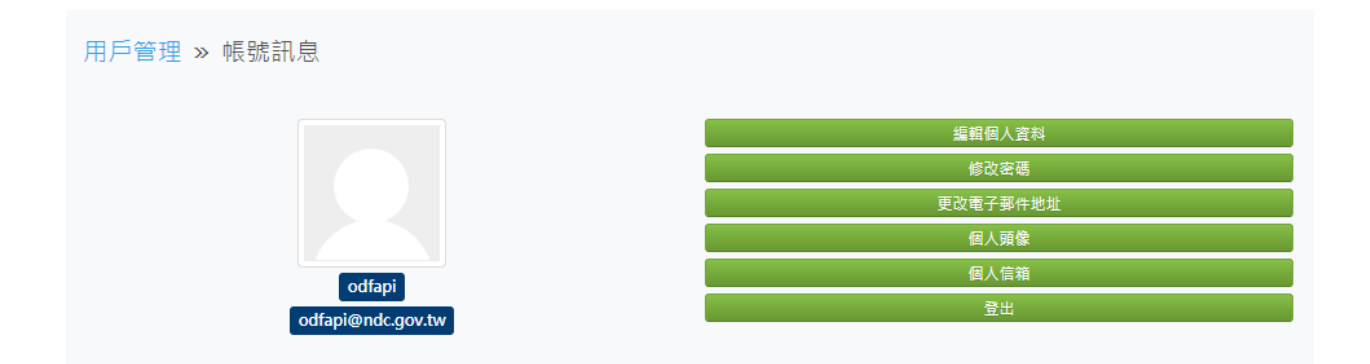

• 編輯個人資料

畫面如下,可以變更「真實姓名」。

用戶管理 » 編輯個人資料

#### 基本訊息

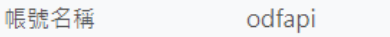

電子郵件 odfapi@ndc.gov.tw

#### 個人訊息

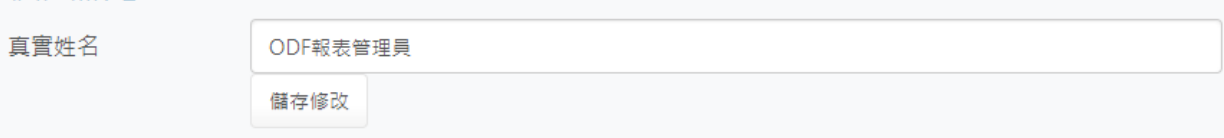

# 畫面如下,請先輸入舊密碼,再輸入二次新的密碼即可完成密碼變更作業。

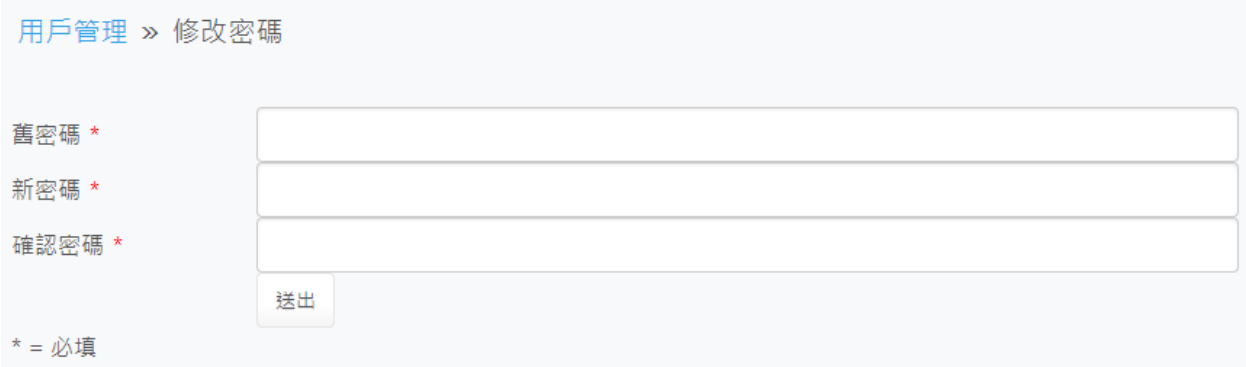

• 更改電子郵件地址

### 畫面如下,請先輸入密碼,再輸入新的電子郵件地址即可以完成變更作業。

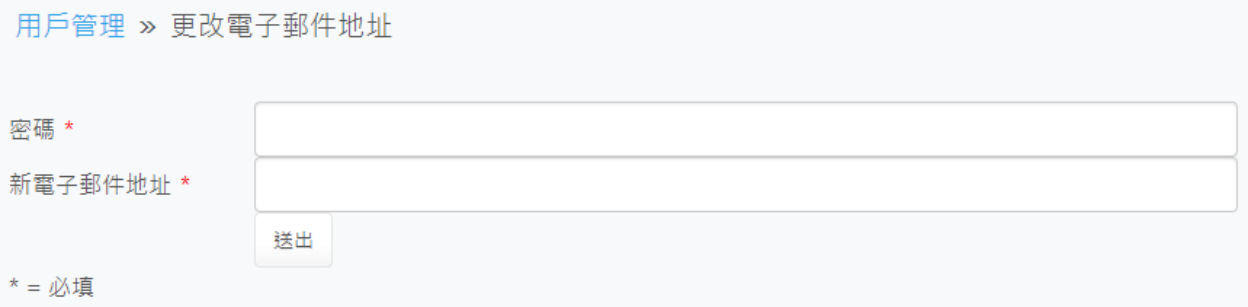

# <span id="page-45-0"></span>(三)新增範本

「新增範本」連結在選單列「報表管理」-「新增範本」。

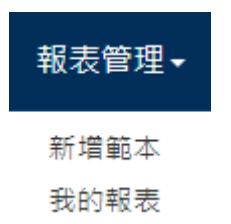

點擊後出現以下畫面,輸入報表範本的「相關描述」及「分類」,並選擇之 前已經做好的報表範本檔案:

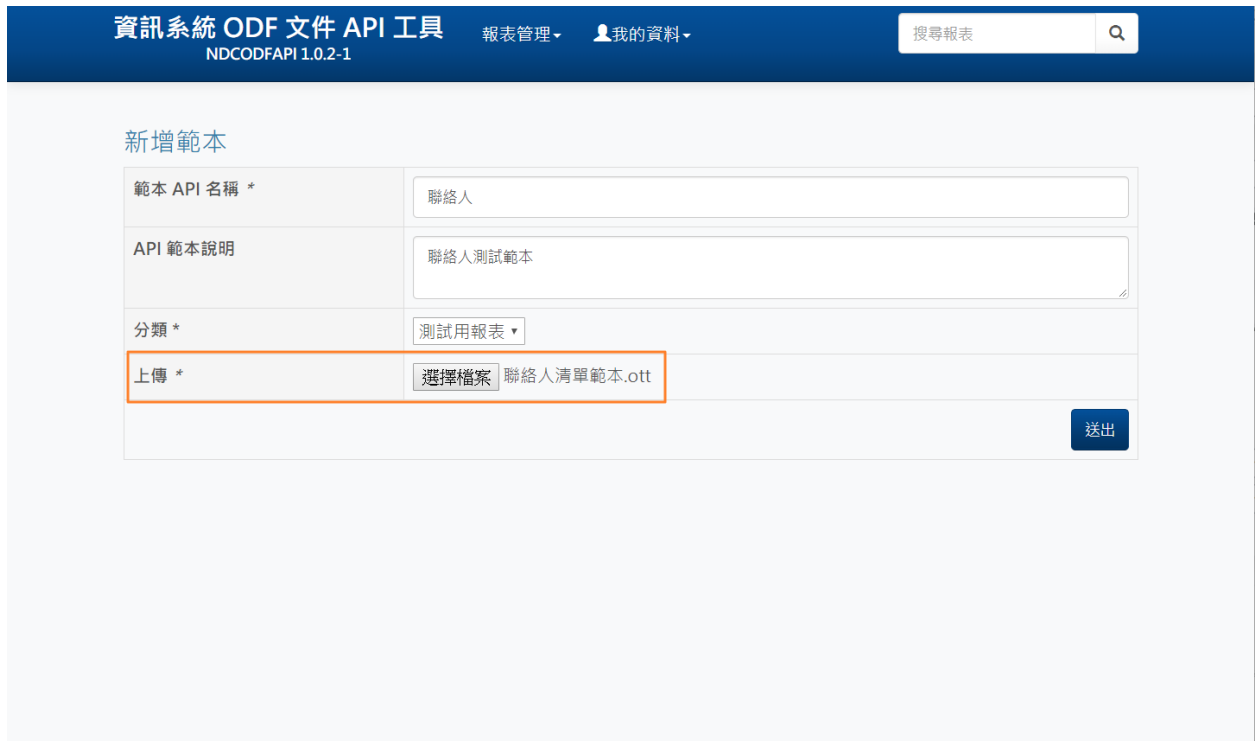

輸入完成後按下「送出」鍵,即完成 API 的製作工作,會出現以下的列表畫

面。

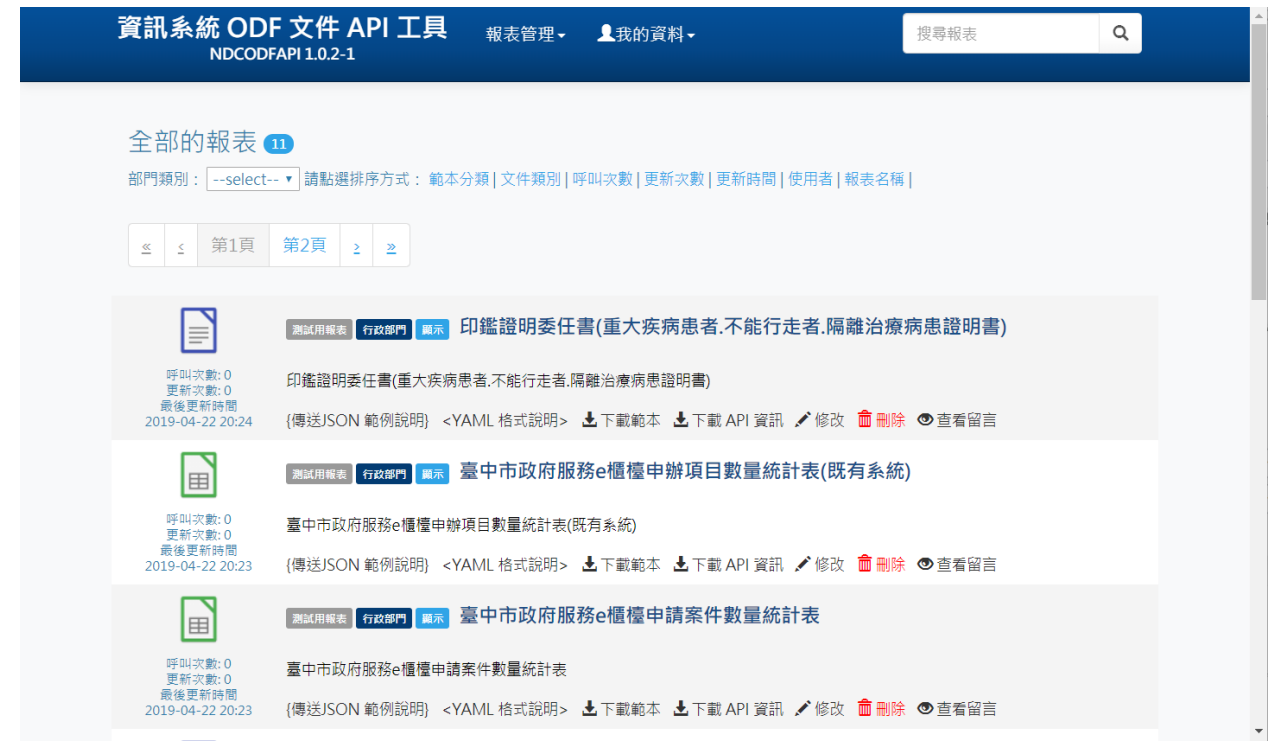

其中左方相關資訊說明如下:

- 呼叫次數:該 API 受到外部系統呼叫使用的次數統計。
- 更新資料:該 API 資訊修改的次數。
- 最後更新時間:該 API 最後更新資訊的時間。

## <span id="page-47-0"></span>(四)**API** 說明功能

API 說明是提供給報表系統程式設計師說明目前所需呼叫的報表 API 相關資 訊,包含欄位名稱、類型、要傳送的內容範例,以及完整的 JSON 範例,依 照剛剛上傳的範例畫面,相關說明功能連結位置如下圖所示。

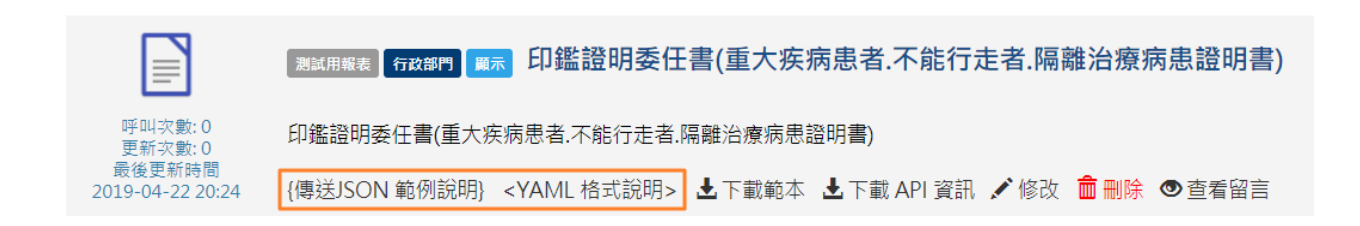

說明如下:

• {傳送 JSON 範例說明}

由於 API 是接收標準 JSON 資料來產生 ODF 報表檔,所以本連結是提 供程式設計師參考完整的 JSON 結構及範例內容,做為產製報表的參 考文件,點擊後畫面如下所示。

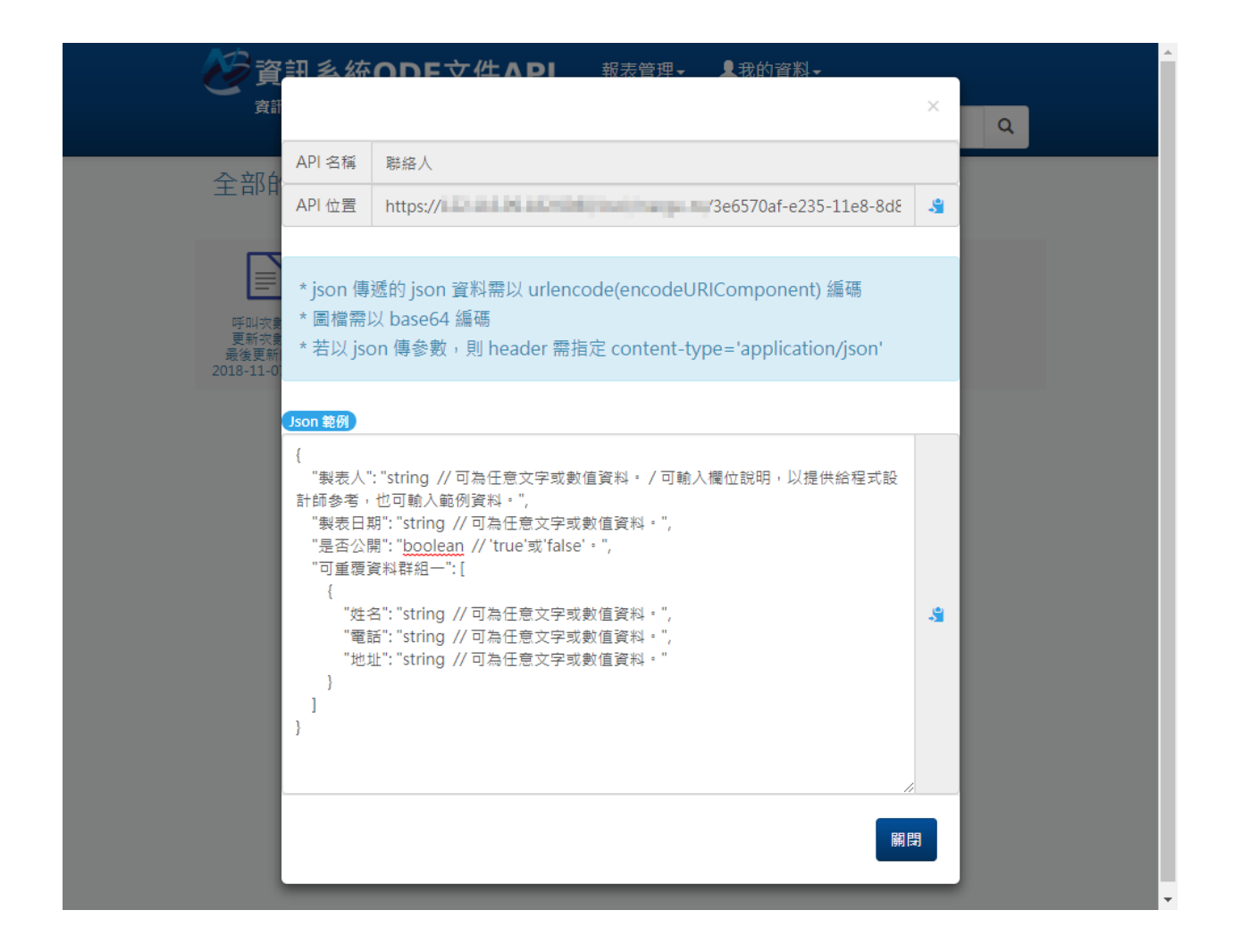

其中「Json 範例」的部份就是針對該 API 所自動產生的 sample。

• <YAML 格式說明>

以 OAS 規範寫出的 API 說明文件,用來說明每個欄位的格式、sample 及補充資訊,點擊後畫面如下所示。

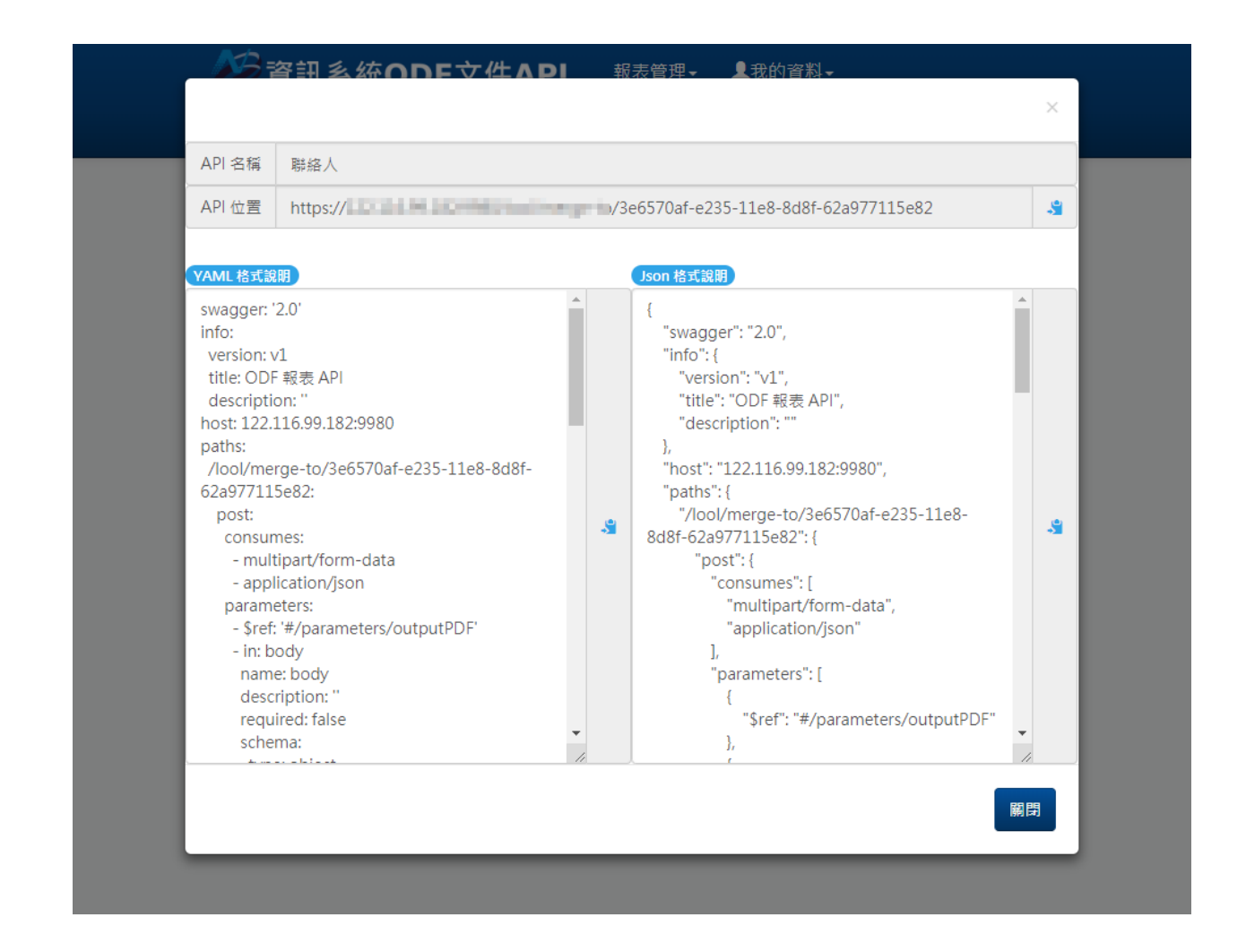

說明的格式有二種,一個是 YAML,另一個則是 Json 格式,請依照所需格式 利用。

另外二個功能如下圖所示:

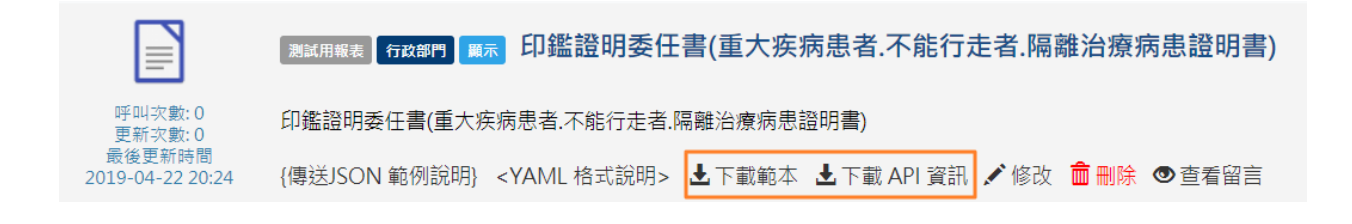

• <下載範本>

可直接下載 ODF API 的範本進行範本內容及排版修改,再透過「修改 」的功能更新範本資訊。

• <下載 API 資訊>

可直接下載本 API 的資訊,讓無法登入本系統的第三方開發者查看 API 的相關資訊。

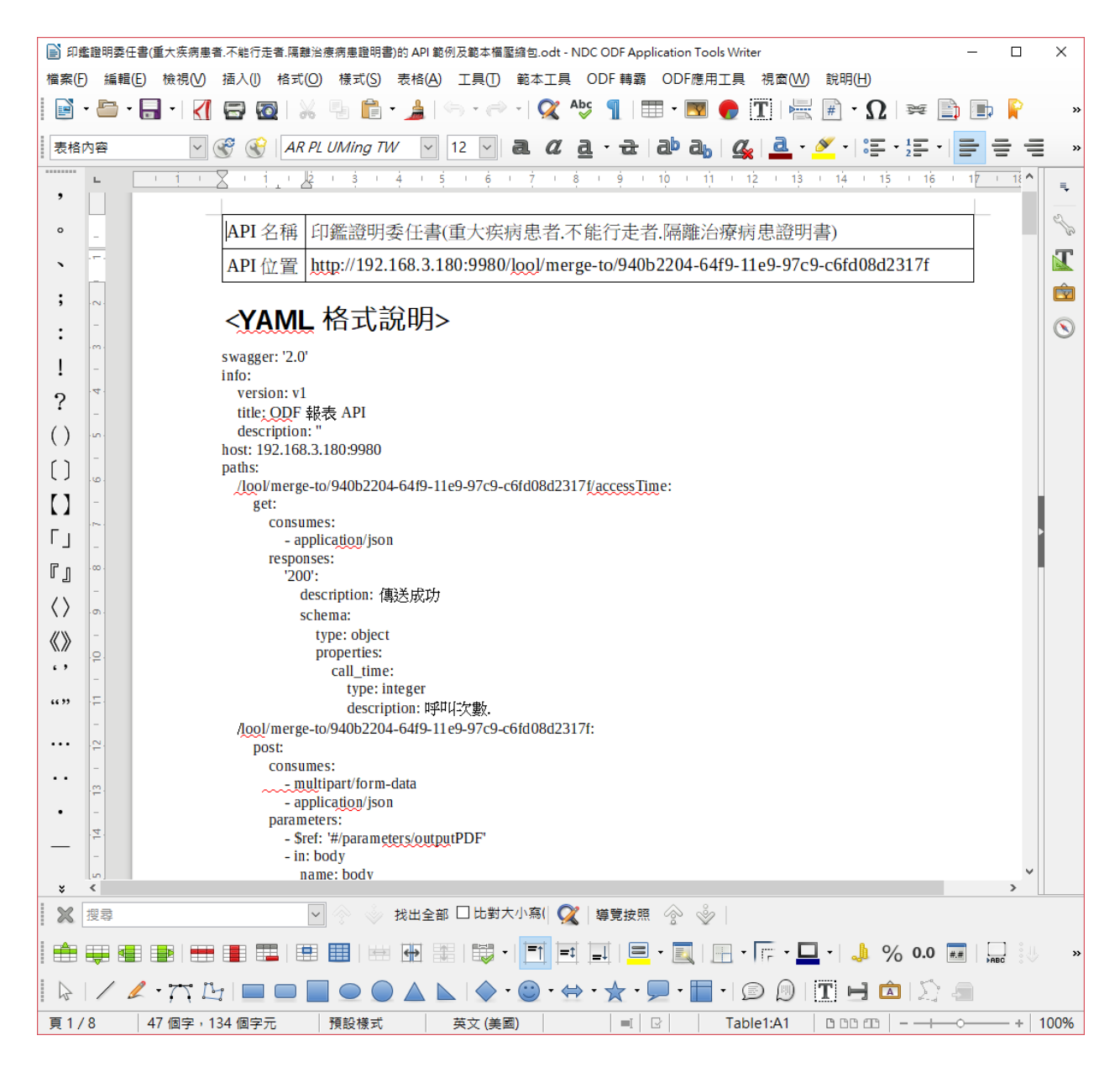

### <span id="page-51-0"></span>(五)測試 **API** 的第三方工具

因為 API 是參考 OAS 規範開發,所以可利用同樣遵照 OAS 規範開發的 【swagger】平台,來測試 API 產製報表的功能,若直接使用 API 的位置, 可直接連結至:<http://petstore.swagger.io/> ,並在「Explore」欄位貼上 「API 位置」顯示的 API 路徑,同時在後方加入「/api」字樣,即可產生出 該 API 的測試環境,如下圖所示。

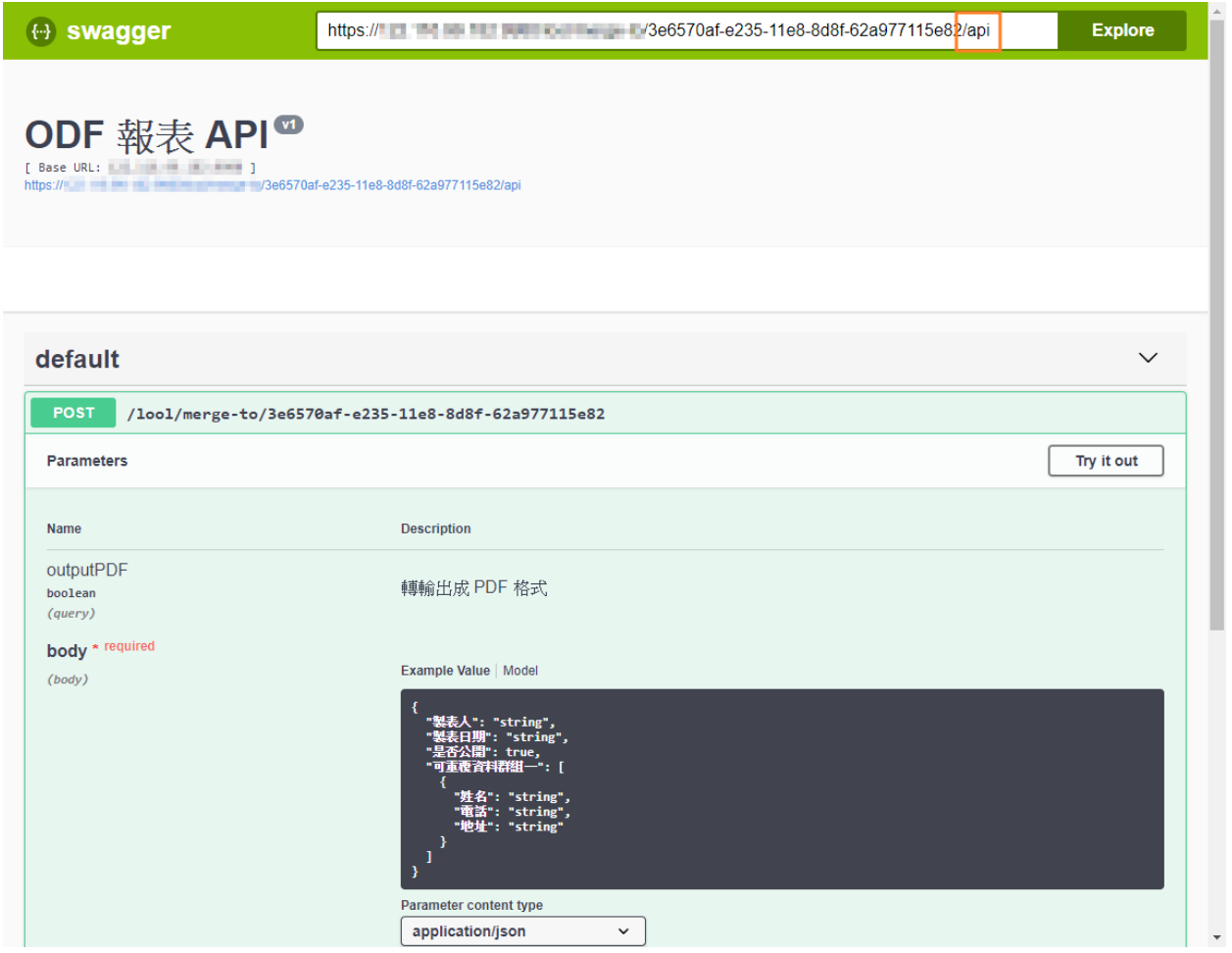

當出現綠色的圖示,代表 API 是正常運作的狀態,若要測試該 API 的功能, 可以依照下面的流程進行:

- 1. 點選畫面中的【Try it out】
- 2. 修改【body】欄位中的 JSON 內容
- 3. 【Parameter content type】請選為【application/json】
- 4. 按下【Execute】,若正常執行的話,下方【Responses】列會出現 200 的代碼
- 5. 點選【Download file】的連結下載範例檔,要注意的是,該檔名是隨 機產生,不會有.odt、.ods 的副檔名,請自行變更,才可正常啟動。

# <span id="page-53-0"></span>(六)修改範本資訊

若需要修改之前已上傳的範本,請點選範本列表中的「修改」連結,如下圖 所示:

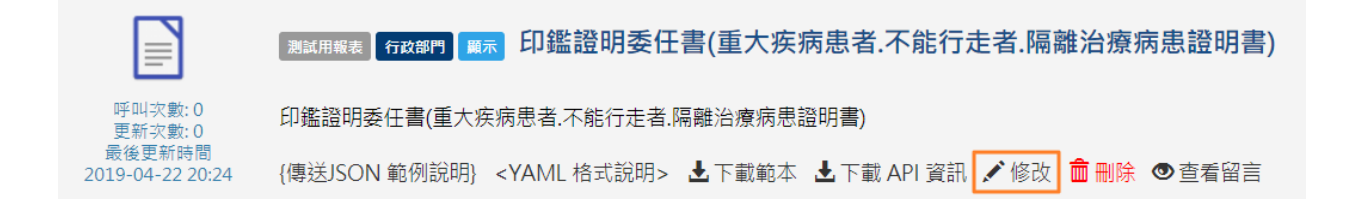

接下會來出現修改的畫面,可以變更【範本 API 名稱】、【API 範本說明】、

【分類】、【範本檔檔案】,按下【送出】鍵更新內容。

修改資料

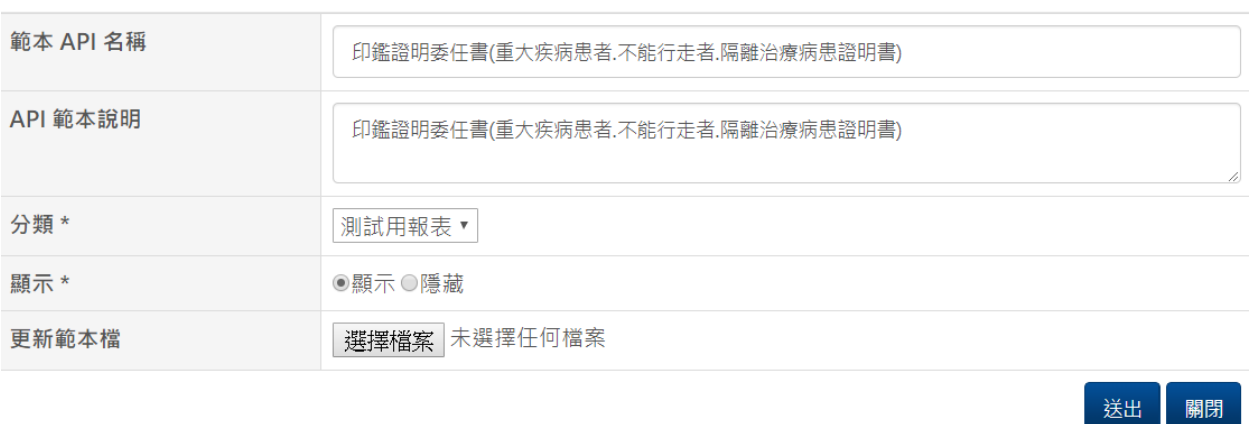

#### 更新後的API路徑不會變更,而更新的次數及時間會 update。

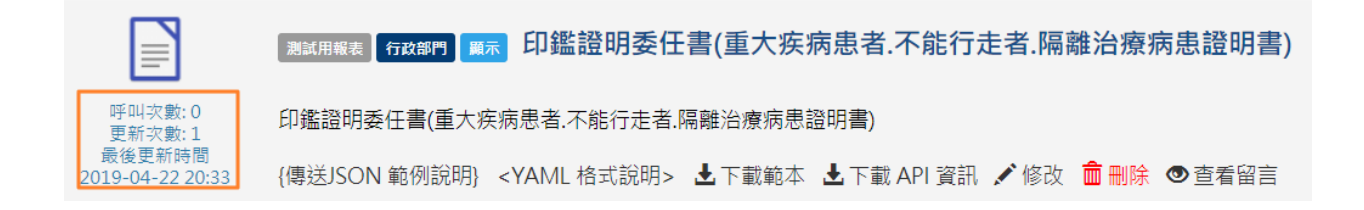

# <span id="page-54-1"></span>二、 系統管理員管理功能

# <span id="page-54-0"></span>(一)新增範本分類

若使用系統管理員登入(預設帳號密碼是 admin/admin),在登入後畫面上方 選單的【報表管理】下會多一個【類別管理】的選項。

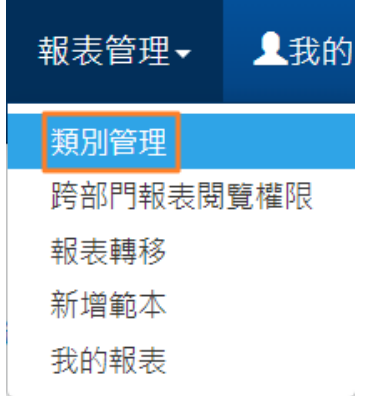

點擊後的畫面如下所示,可以新增報表的類別供使用者上傳時分類用。

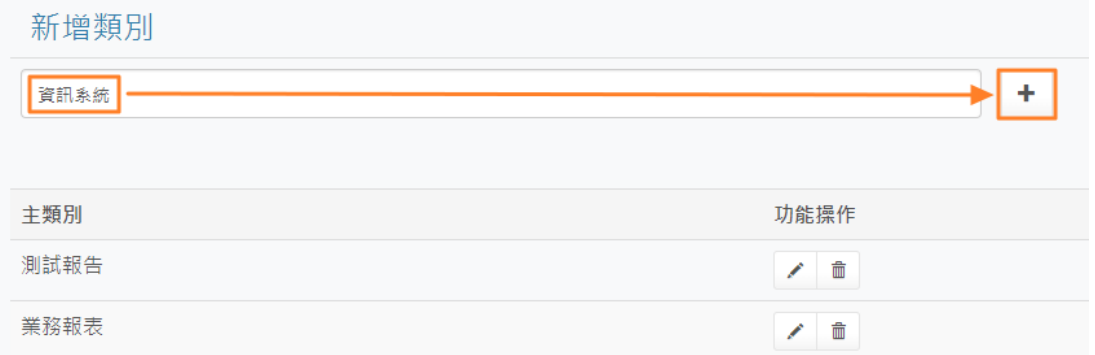

新增之後會多了一個分類,也可以利用功能操作的【修改】和【刪除】圖示 來調整分類資訊。

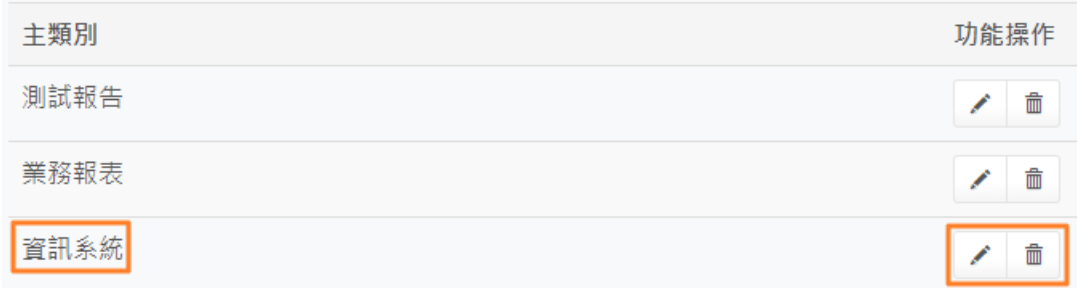

#### 新增後,在上傳範本時就多了一個分類。

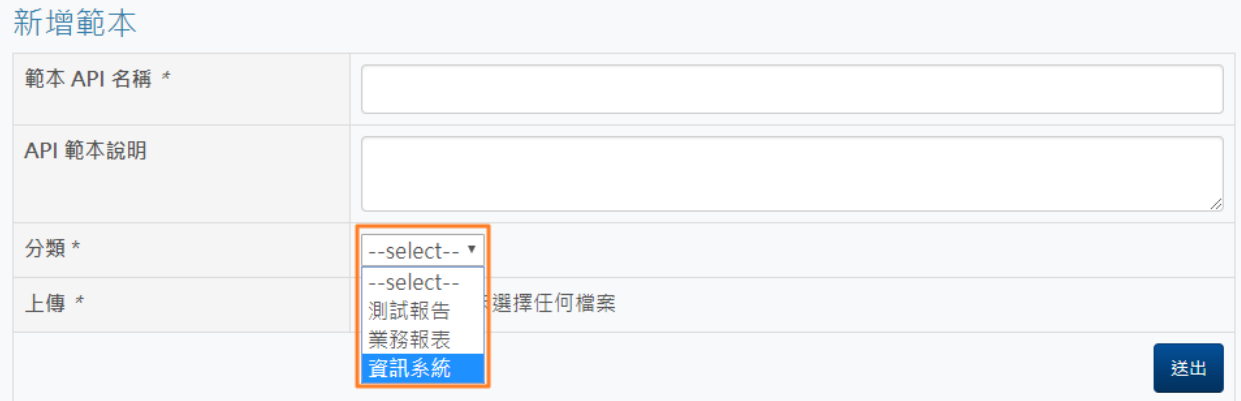

# <span id="page-55-0"></span>(二)跨部門報表閱覽權限設定

此功能可設定將A群組(部門)所建立的報表分享給B群組(部門)使用,但是 B 群組(部門)的人員無法修改 A 群組(部門)所建立的報表內容,登入後畫面 上方選單的【報表管理】下會多一個【跨部門報表閱覽權限】的選項。

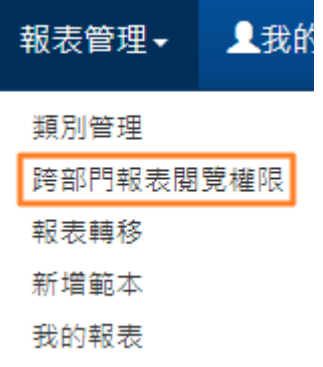

接下來會進入以下畫面,將「轉檔測試群組」可看到的部門報表 API 勾選起 來(轉檔測試部門可看到資訊部門的報表 API),設定完成後按下「更新」鍵 即完成。

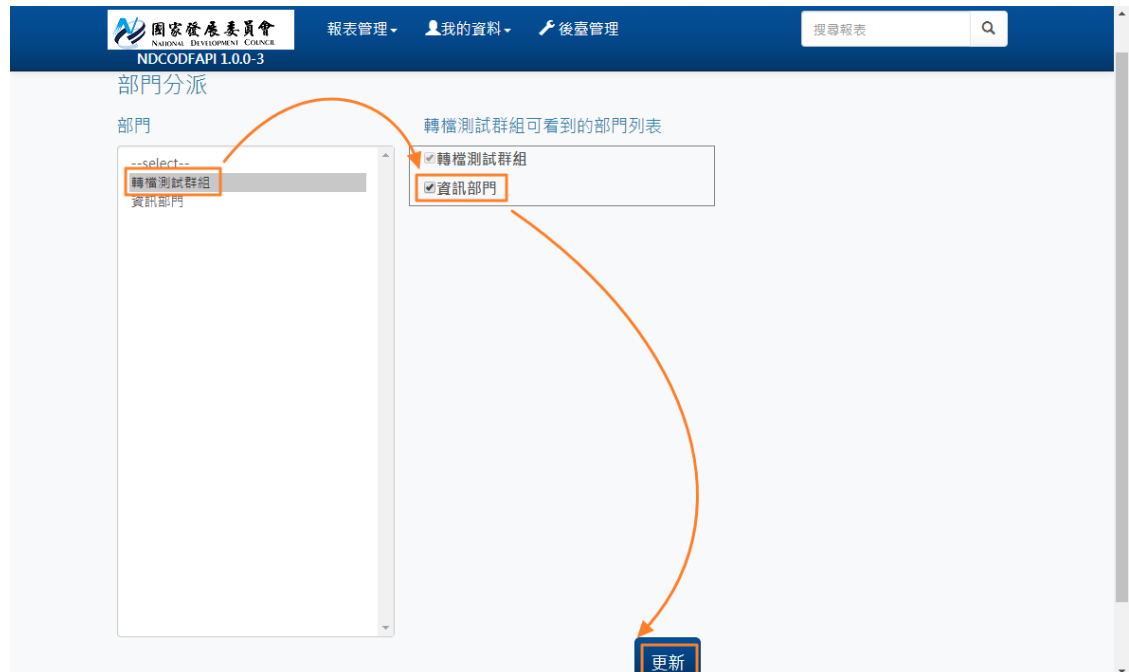

利用轉檔測試部門的帳號登入後,即可以讀取資訊部門的報表:

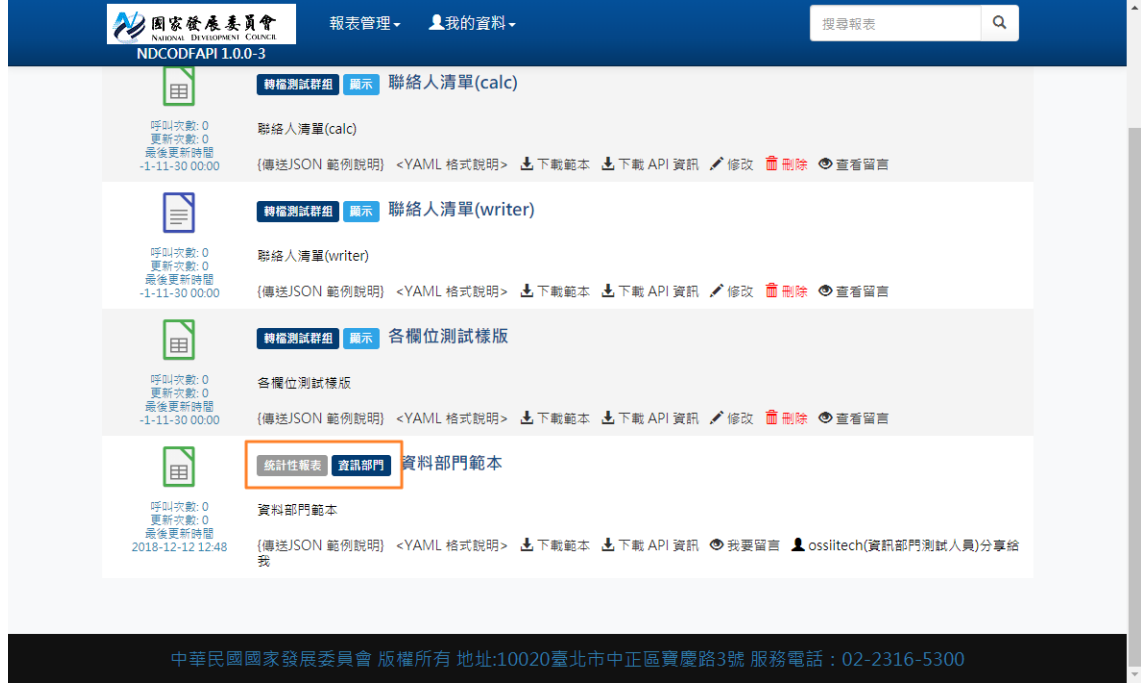

# <span id="page-57-0"></span>(三)報表轉移

當使用者A離開該部門,或是要將使用者A的資料交接給新人時,可利用報 表轉移的功能調整,登入後畫面上方選單的【報表管理】下會多一個【報表 轉移】的選項。

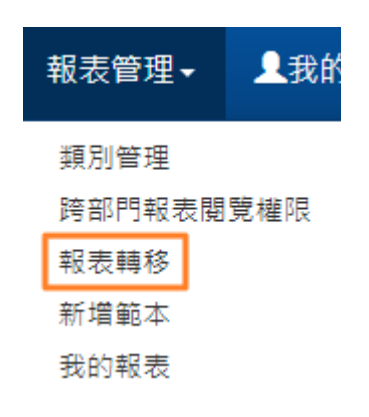

接下來會進入以下畫面,將「轉檔測試群組」內的「OSSiitest」帳號的報表, 轉移給同部門下的「ossiitech」帳號,完成後按下「更新」鍵即完成。

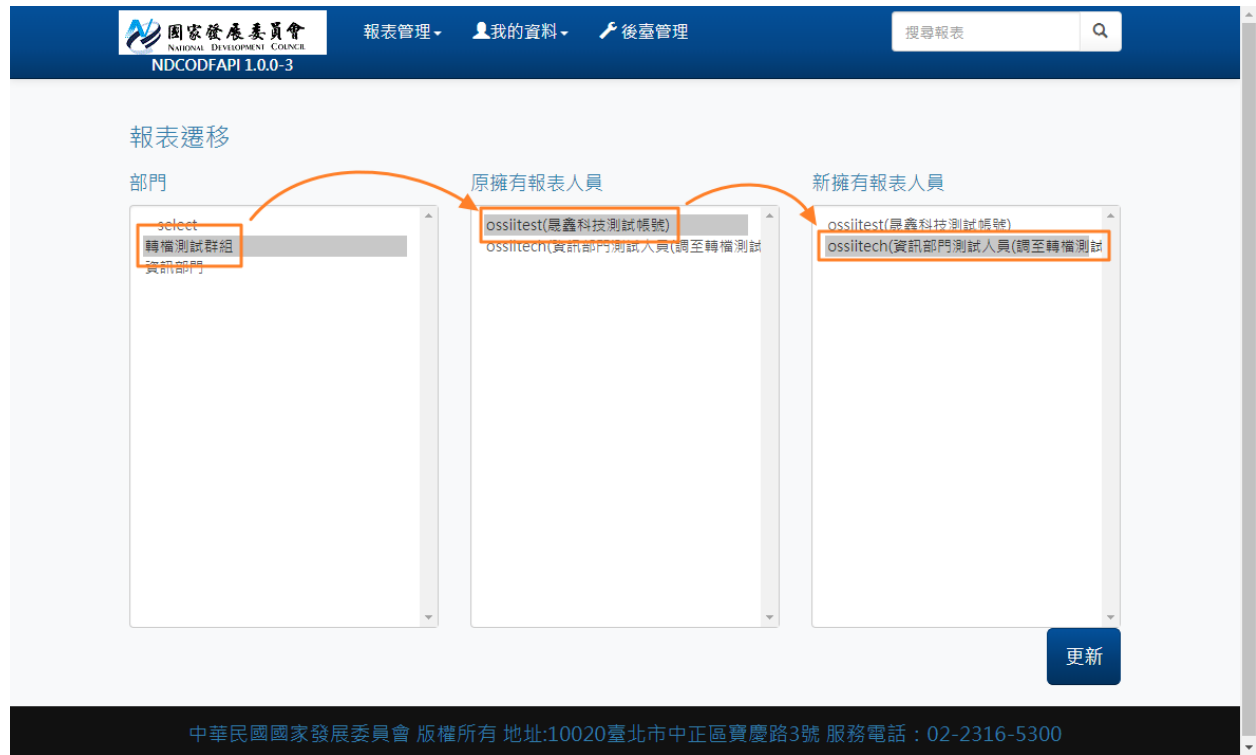

# <span id="page-58-0"></span>(四)新增群組(部門)

若使用系統管理員登入(預設帳號密碼是 admin/admin),在登入後畫面上方 選單會會多一個【後臺管理】的選項。

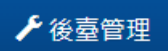

點擊後會進入後台管理畫面,請點選【群組】圖示,如下圖,或是點選選單 【模組】-【系統管理】-【群組】。

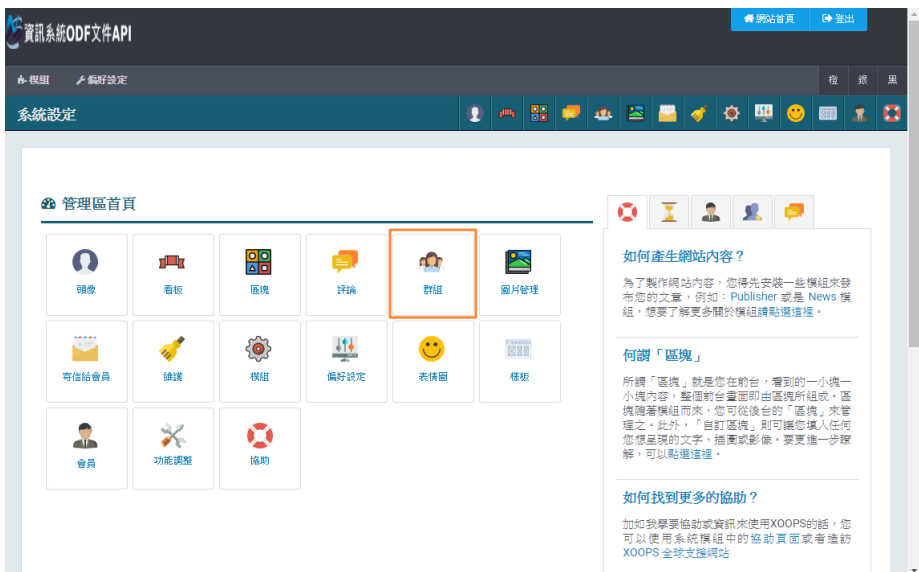

群組管理的畫面如下,若要新增群組,點擊畫面中右方的【新增群組】圖示。

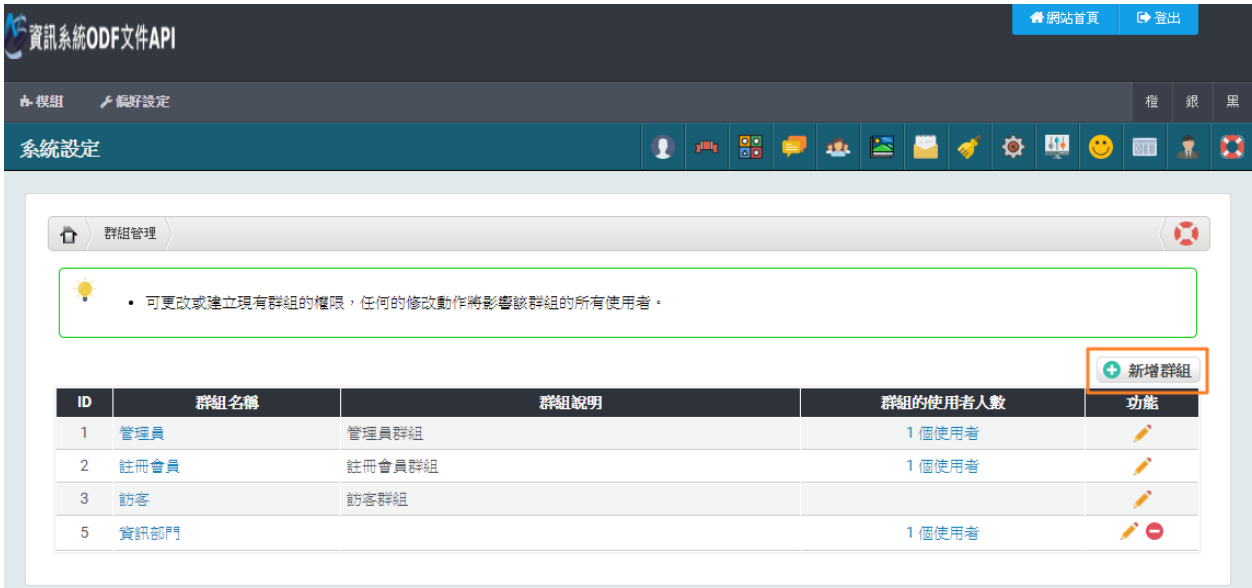

新增群組的畫面如下:

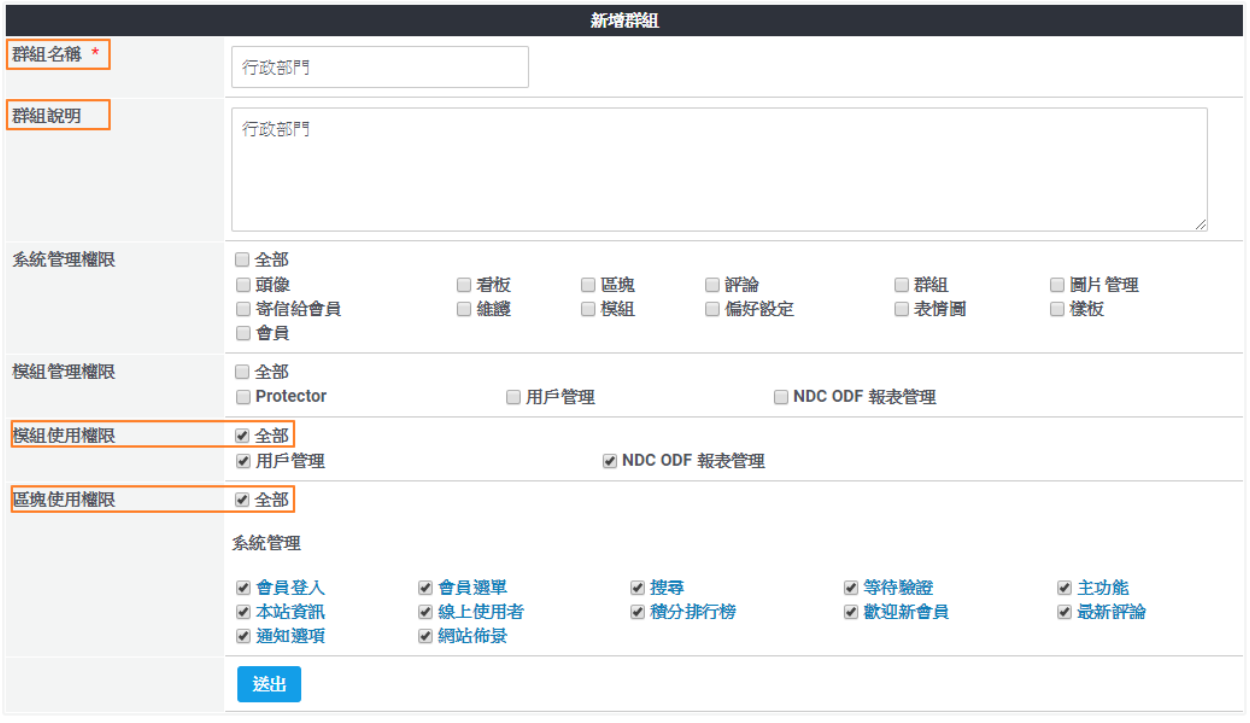

請填入【群組名稱】、【群組說明】,並將【模組使用權限】及【區塊使用 權限】都勾選【全部】,完成後按下【送出】,完成畫面如下所示。

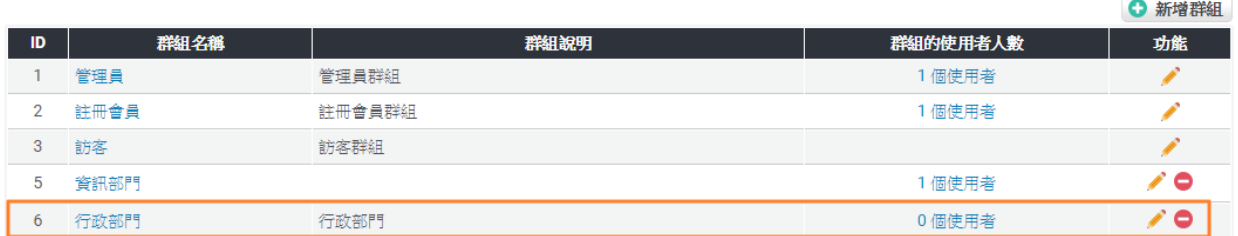

群組列表中就多了一個「行政部門」若要修改內容,可以利用列表右方的筆 圖示進行,或是可直接刪除群組。

接下來要調整一下新增群組的權限欄位,以讓該群組(部門)的使用者可以正 確讀取/修改個人化資訊,請在系統管理後台的選單點選【模組】-【用戶管 理】-【權限】。

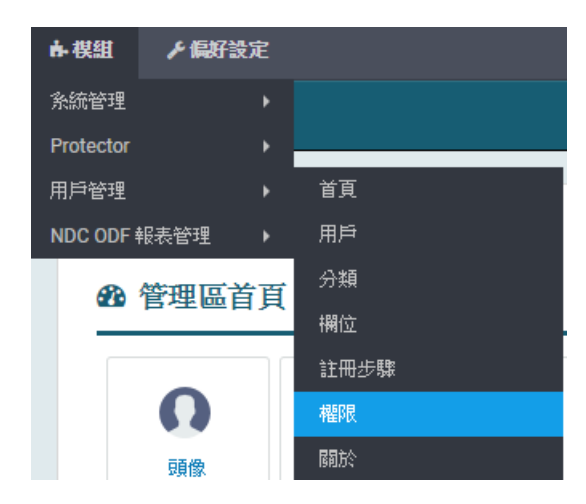

接下來的畫面會看到剛剛新增的群組(部門)名稱,預設所有的欄位都沒有勾

選。

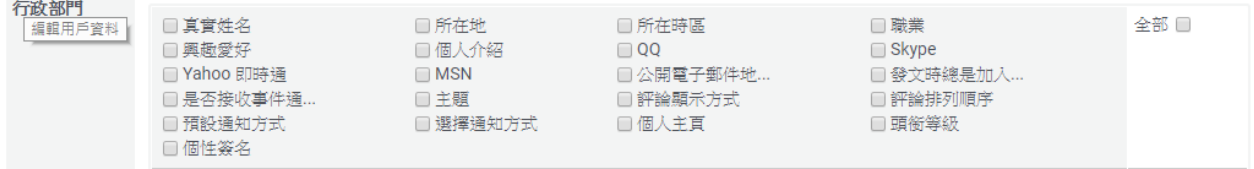

# • 真實姓名

# 完成後按下【送出】即完成群組(部門)新增工作。

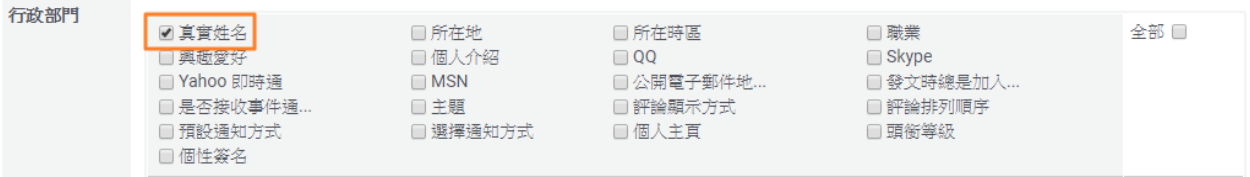

# <span id="page-62-0"></span>(五)新增使用者

若使用系統管理員登入(預設帳號密碼是 admin/admin),在登入後畫面上方 選單會會多一個【後臺管理】的選項。

▶後臺管理

點擊後會進入後台管理畫面,請點選【會員】圖示,如下圖,或是點選選單 【模組】-【系統管理】-【會員】。

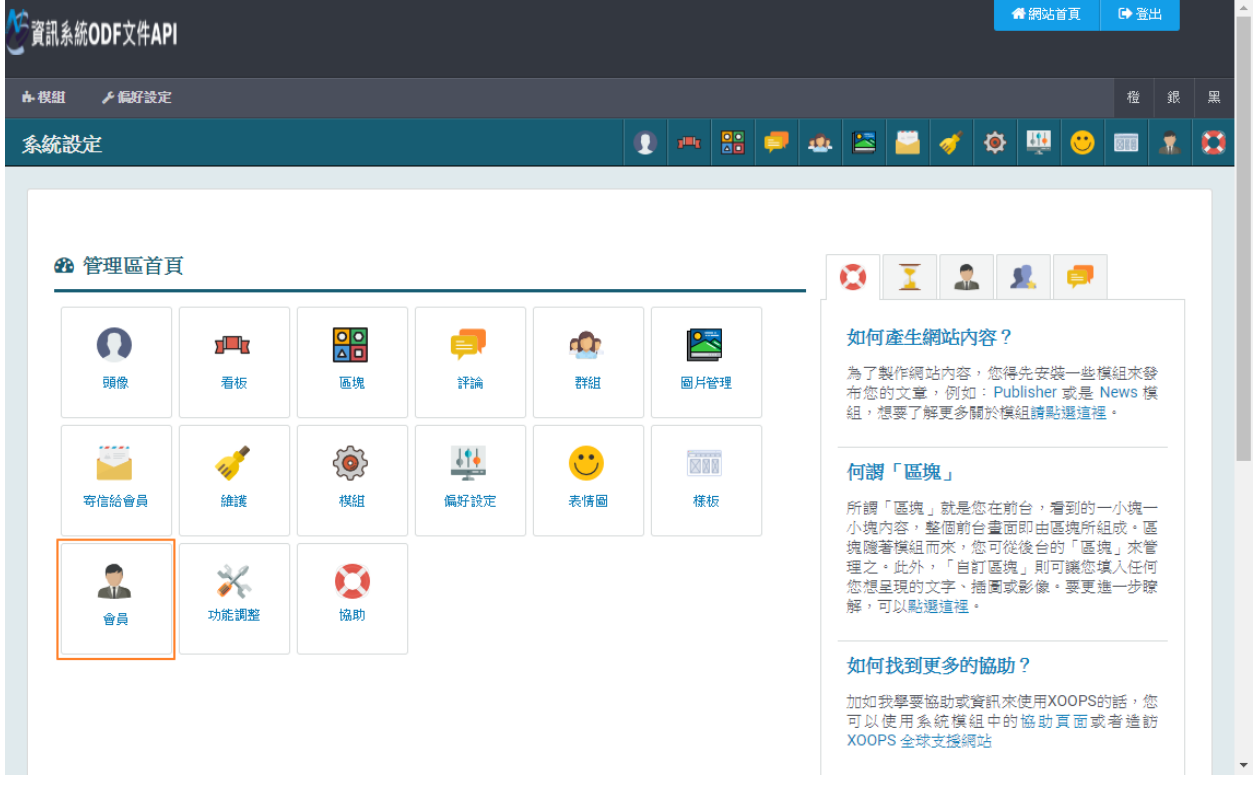

群組管理的畫面如下,若要新增群組,點擊畫面中右方的【新增群組】圖示。

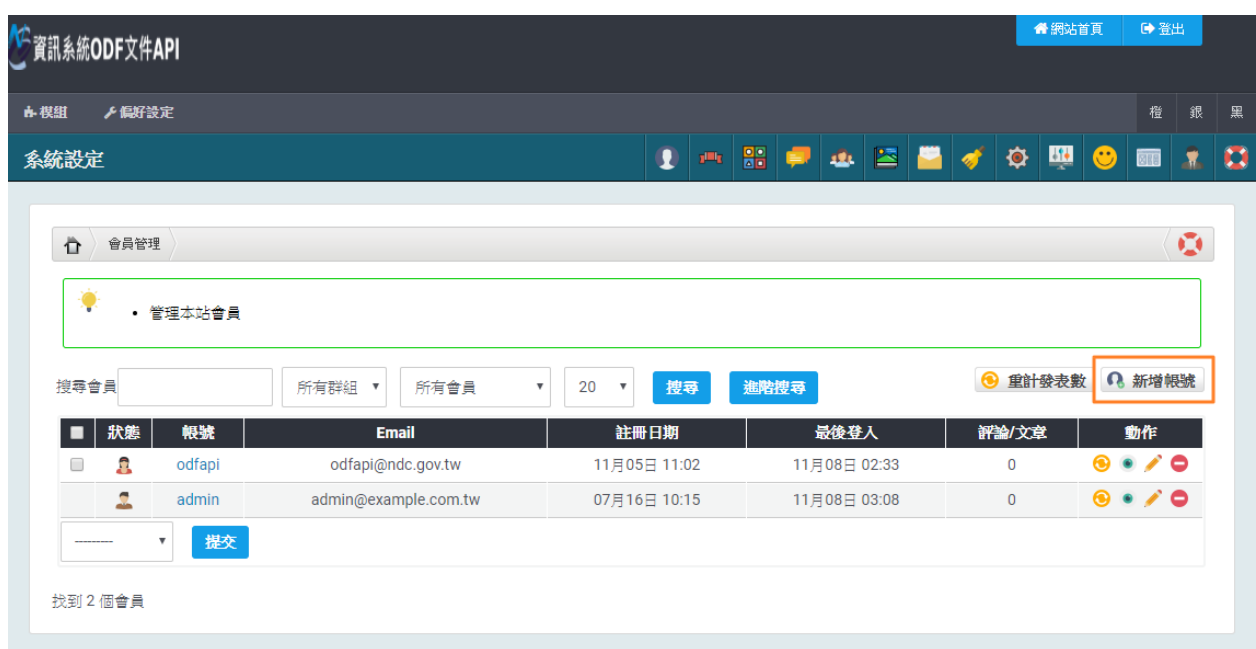

新增會員的畫面如下:

(Part I)

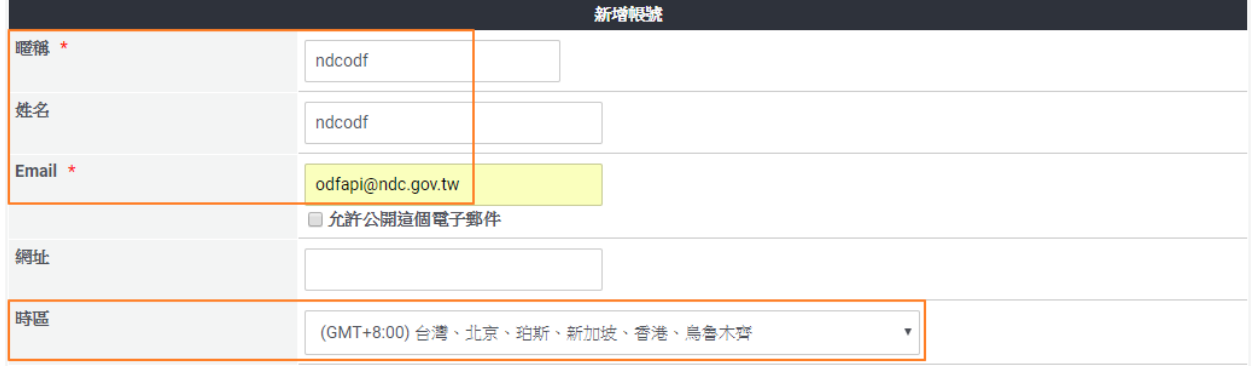

請填入【暱稱】(登入用)、【姓名】(顯示用)、【Email】及【時間】(預設

值就是 GMT+8:00),再往下拖曳的畫面如下:

## (Part II)

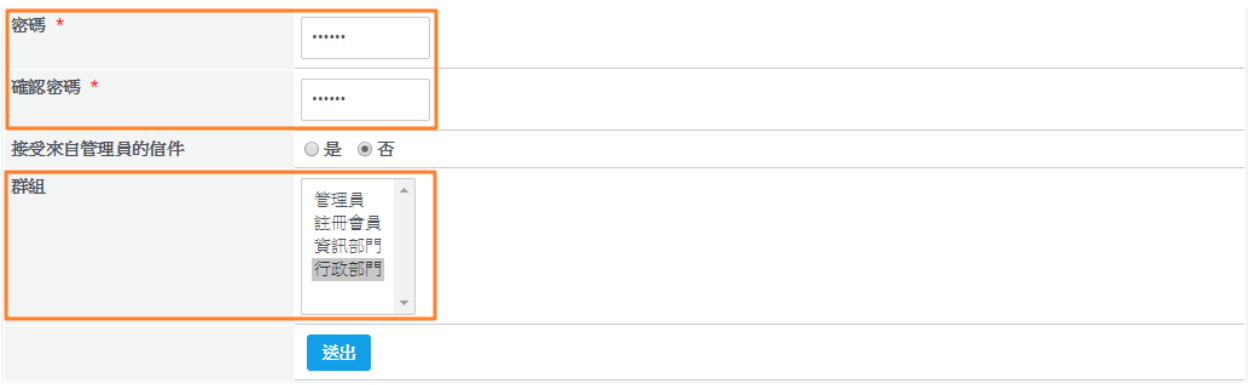

請輸入 2 次正確的密碼,並指定該帳號要分配到的群組(請勿將使用者加入 管理者群組),最後按下【送出】鍵即完成新增使用者的作業。

※一個使用者可以同時存在於不同群組,選擇時按下 Ctrl 鍵就可以複選, 註冊會員是預設的群組,可選可不選。